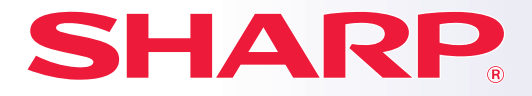

**ЦИФРОВАЯ МНОГОФУНКЦИОНАЛЬНАЯ СИСТЕМА**

## **Краткое руководство**

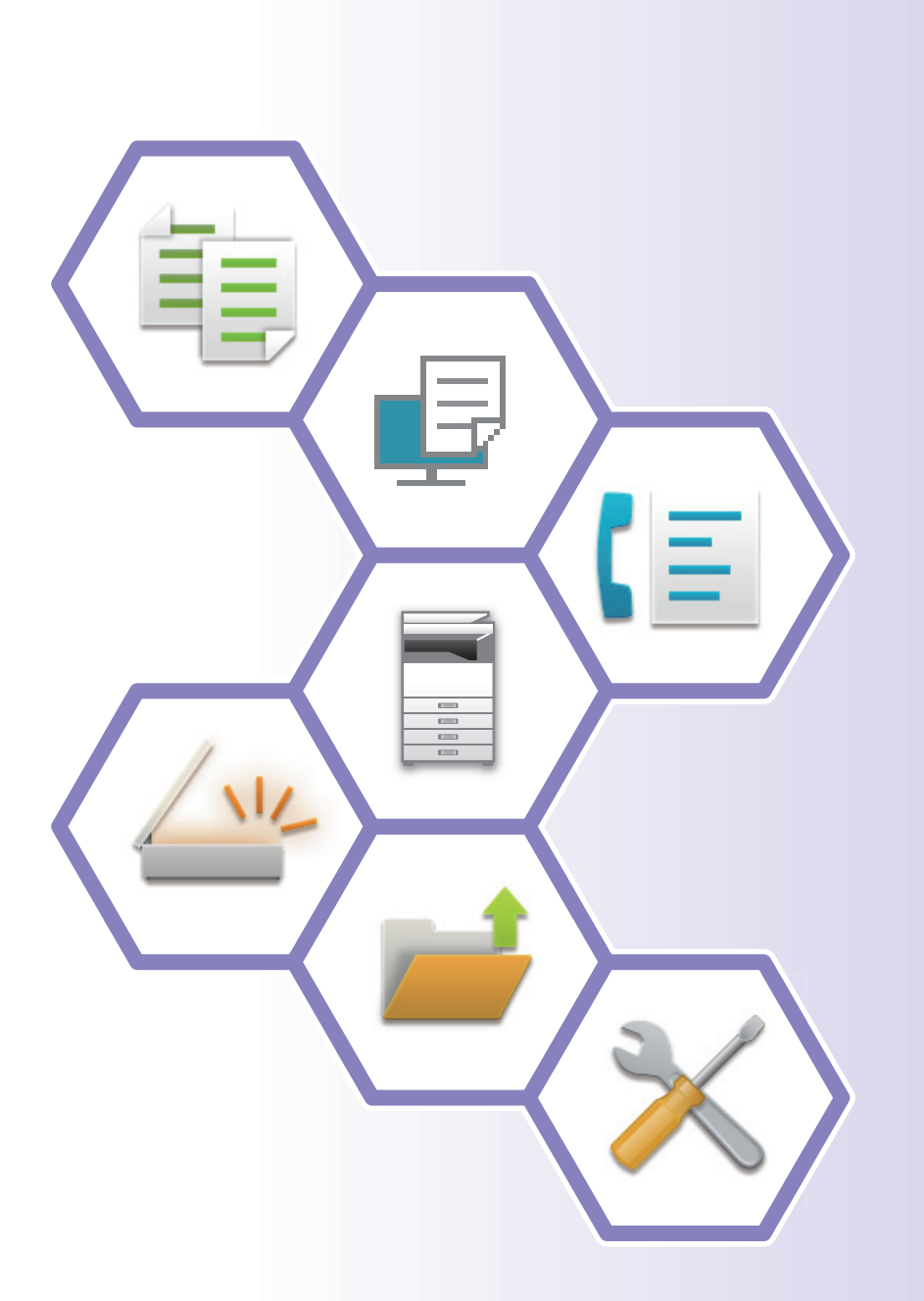

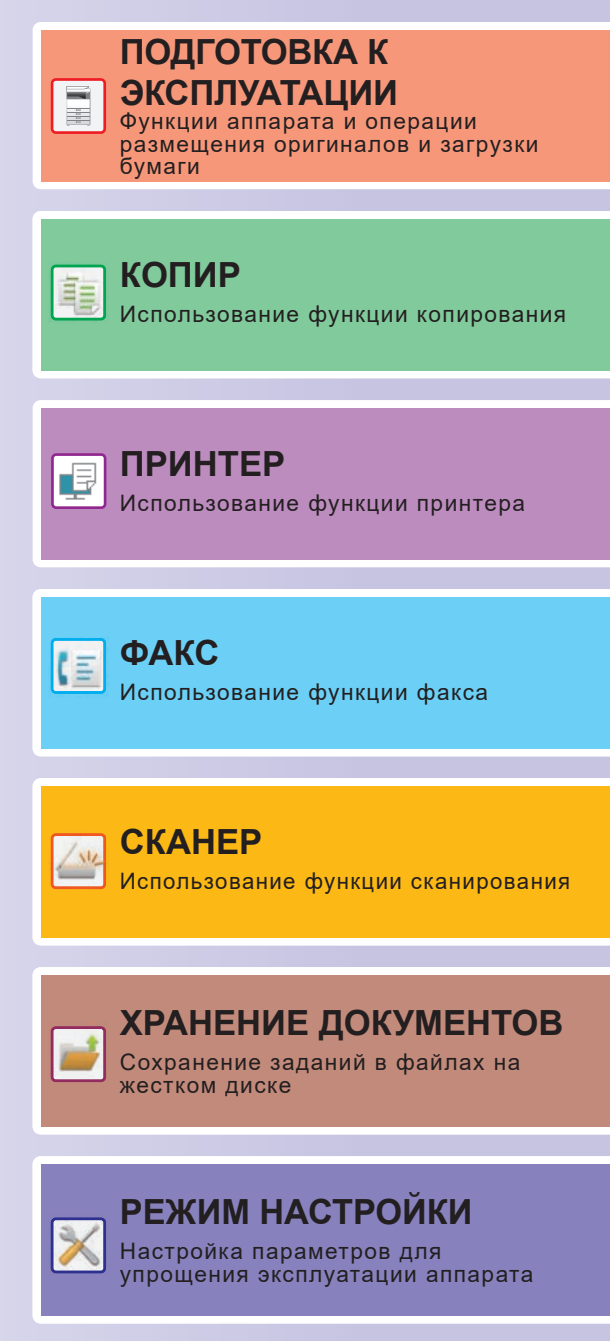

## <span id="page-1-0"></span>**РУКОВОДСТВА ПО ЭКСПЛУАТАЦИИ И ИХ ИСПОЛЬЗОВАНИЕ**

### **Начальное руководство**

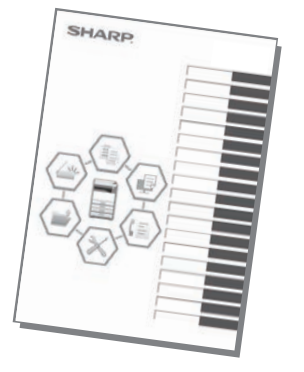

В этом руководстве описаны основные операции по эксплуатации аппарата, меры предосторожности, необходимые для его безопасной эксплуатации, а также приведена информация для администратора. Прочтите это руководство перед эксплуатацией аппарата. Подробное описание операций по эксплуатации и информация об устранении неполадок приведены в руководствах в формате PDF.

### **Руководство по эксплуатации (отображается на сенсорной панели)**

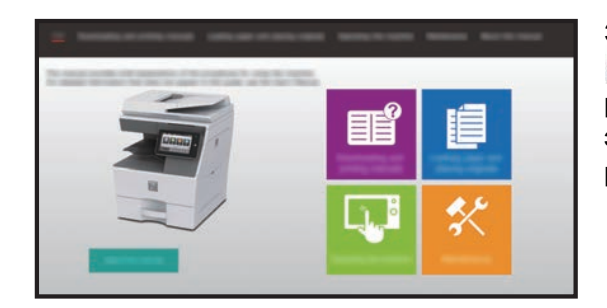

Это руководство отображается при касании значка на сенсорной панели аппарата. В этом руководстве описаны основные операции по эксплуатации аппарата. Кроме того, можно распечатать руководства. ([стр](#page-2-0). 3)

### **Руководство пользователя**

В документе "Руководство Пользователя" содержится подробное описание функций аппарата, которые можно использовать.

Руководство пользователя можно загрузить из аппарата.

Загрузите руководство пользователя с веб-страниц аппарата.

Описание последовательности действий при загрузке приведено в разделе "ЗАГРУЗКА [РУКОВОДСТВА](#page-5-0) ПО [ЭКСПЛУАТАЦИИ](#page-5-0) (стр. 6)".

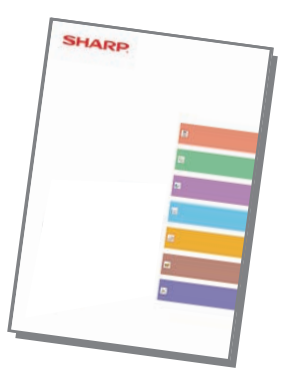

### <span id="page-2-0"></span>**Другие руководства Руководство по AirPrint**

Так же, как и "Руководство пользователя", некоторые следующие руководства можно загрузить с веб-сайта производителя и просматривать на компьютере. Типы руководств могут обновляться. Дополнительную информацию см. на веб-сайте производителя.

В этом руководстве описано использование функций AirPrint.

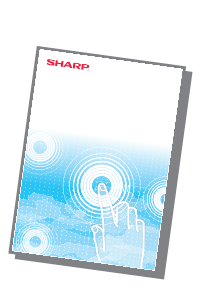

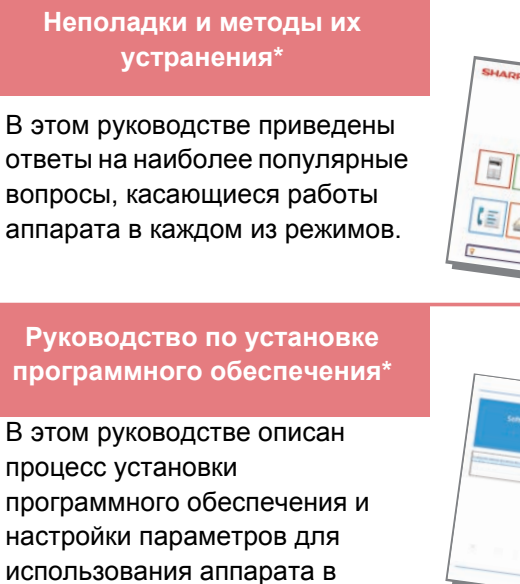

### **Руководство пользователя (управление сенсорной**

В этом руководстве описаны управление сенсорной панелью и настройка пользовательского интерфейса.

**панелью)**

В этом руководстве описаны регистрация, редактирование и удаление адресной книги.

**Руководство пользователя (регистрация адресной книги)\***

#### $\begin{array}{c} \mathsf{Pyk}$ оводство пользователя<br>{{Lo structure and structure and structure in the cloud Connect **(настройка на веб-странице)\***

В этом руководстве описана процедура настройки аппарата с компьютера с помощью встроенной в аппарат функции настройки на веб-странице.

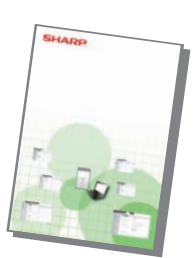

### **печати Краткое руководство\***

Это руководство предназначено для облегчения начала эксплуатации аппарата с использованием его базовых и наиболее удобных функций.

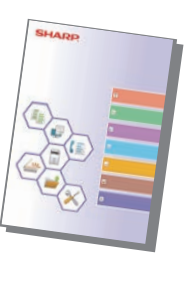

### качестве принтера или сканера.

В этом руководстве описано подключение аппарата к облачной службе в Интернете, позволяющее загружать в облачное хранилище сканированные данные и печатать сохраненные в нем данные.

**Руководство по разблокировке**

В этом руководстве описано использование функции разблокировки печати. При наличии в сети нескольких МФУ с поддержкой функции разблокировки печати получить доступ к сохраненным на одном из МФУ данным и распечатать их можно с любого другого МФУ.

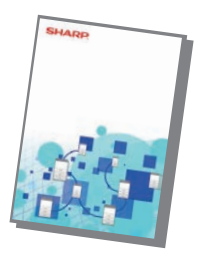

Чтобы распечатать эти руководства, следуйте указаниям, приведенным в руководстве по эксплуатации.

## <span id="page-3-0"></span>**ПЕЧАТЬ РУКОВОДСТВА**

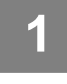

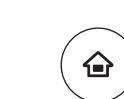

Простая Копия

Руководство по эксплуатации

Режим Увелич. Показа

CLOUD PORTAL

Кол.Тонера Bk

## **1 Нажмите на кнопку [Окно Home].**

Откроется главный экран.

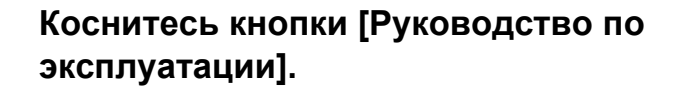

### **3 Выполните действия на сенсорной панели.**

- **(1) Коснитесь кнопки [Загрузка и печать руководств].**
- **(2) Коснитесь кнопки [Руководства можно распечатать].**
- **(3) Коснитесь значка руководства.**

#### **(4) Коснитесь [Печатать].**

Появится экран параметров печати. Настройте параметры и коснитесь кнопки [Старт], чтобы запустить печать.

Если выбранный язык отображения информации на сенсорной панели не соответствует языку, который отображается на шаге 2 в разделе [ЗАГРУЗКА](#page-5-0) РУКОВОДСТВА ПО [ЭКСПЛУАТАЦИИ](#page-5-0) (стр. 6), при нажатии на [Руководство по эксплуатации] может отобразиться руководство на английском языке. Чтобы сменить язык отображения информации на сенсорной панели, см. документ "Руководство пользователя".

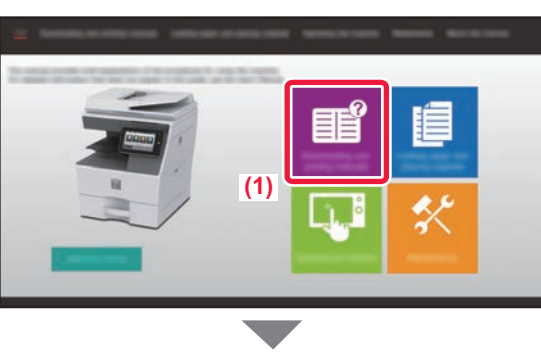

Простая Отправка Факса

Яркости

заданиями

10:15

Простое Сканирование

Установки Общий Счетчик Настройка

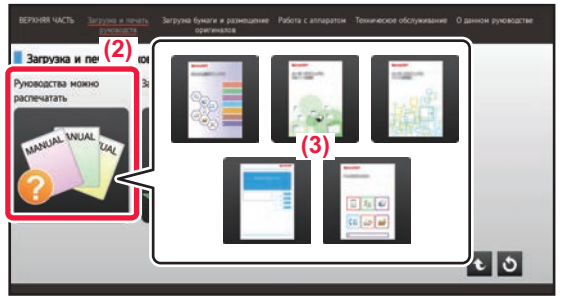

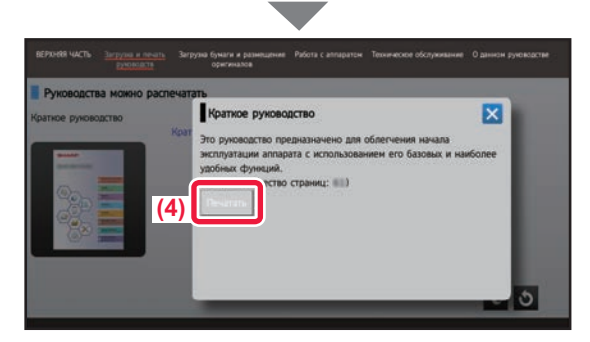

## <span id="page-4-0"></span>**ДОСТУП К ВЕБ-СЕРВЕРУ АППАРАТА**

Если аппарат подключен к сети, из веб-браузера на компьютере можно получить доступ ко встроенному веб-серверу аппарата.

### **ОТКРЫТИЕ ВЕБ-СТРАНИЦ**

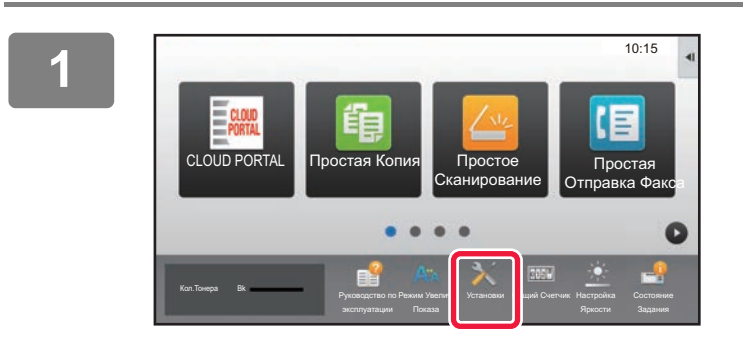

**Коснитесь кнопки [Установки].**

**В меню коснитесь пунктов [Состояние] → [Состояние сети].**

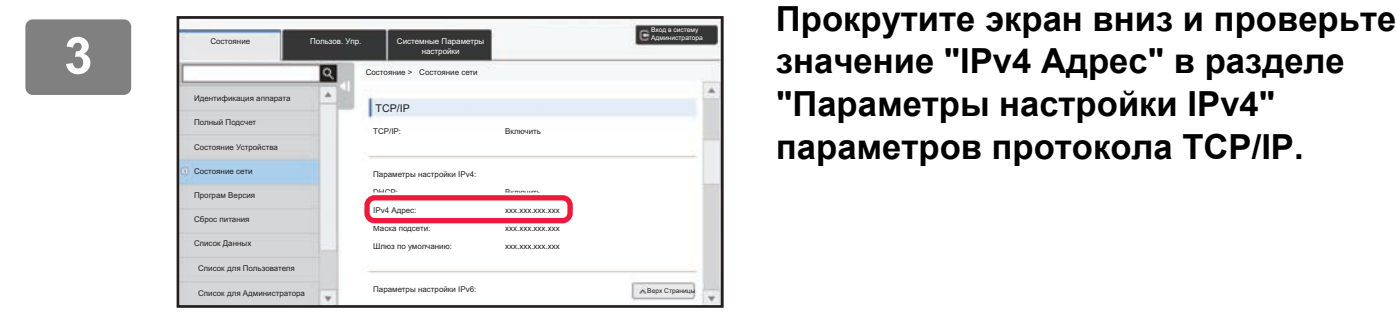

**2**

**"Параметры настройки IPv4" параметров протокола TCP/IP.**

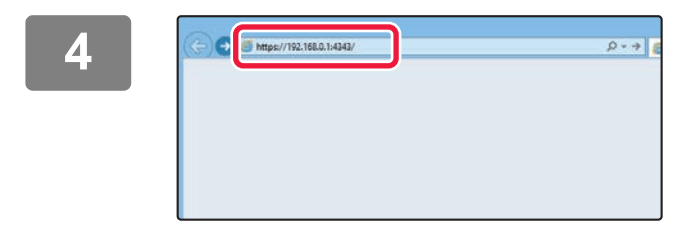

#### **Для того чтобы открыть веб-страницу, подключитесь к веб-серверу аппарата.**

**Запустите веб-браузер на компьютере, подключенном к той же сети, что и аппарат, и введите IP-адрес аппарата.**

Рекомендуемые веб-браузеры Internet Explorer: 11 и выше (Windows®). Microsoft Edge (Windows®), Firefox (Windows®), Safari (macOS®), Chrome (Windows®): самая последняя или предшествующая ей версия

#### Откроется веб-страница.

Аппарат может быть настроен так, что для открытия веб-страницы потребуется выполнить аутентификацию пользователя. Узнайте у администратора аппарата пароль, необходимый для аутентификации пользователя.

### <span id="page-5-0"></span>**ЗАГРУЗКА РУКОВОДСТВА ПО ЭКСПЛУАТАЦИИ**

С веб-страницы аппарата можно загрузить руководство по эксплуатации – документ, в котором содержится более подробная информация.

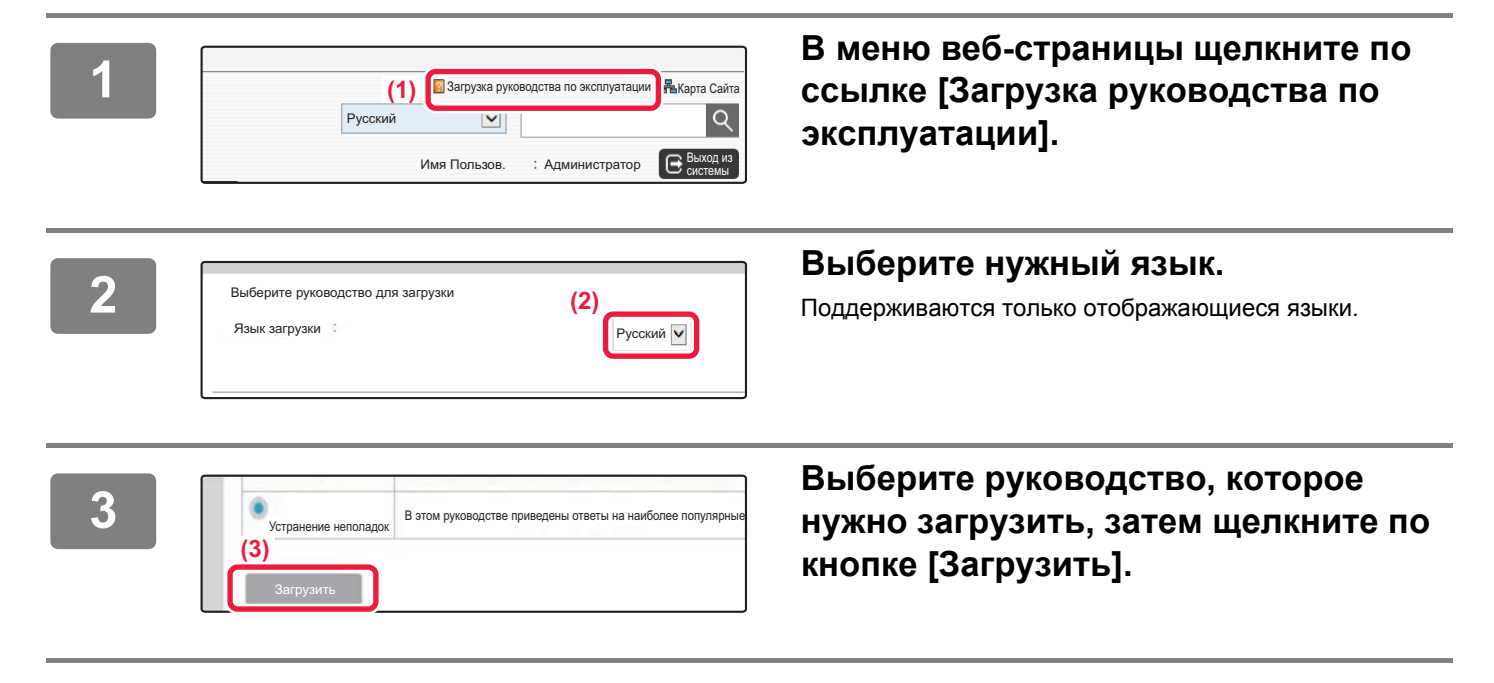

## **СОДЕРЖАНИЕ РУКОВОДСТВА ПО ЭКСПЛУАТАЦИИ И ИХ [ИСПОЛЬЗОВАНИЕ](#page-1-0). . . . . . . . . . . . . . 2**

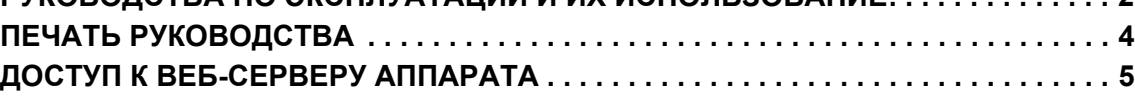

### **ПОДГОТОВКА К ЭКСПЛУАТАЦИИ**

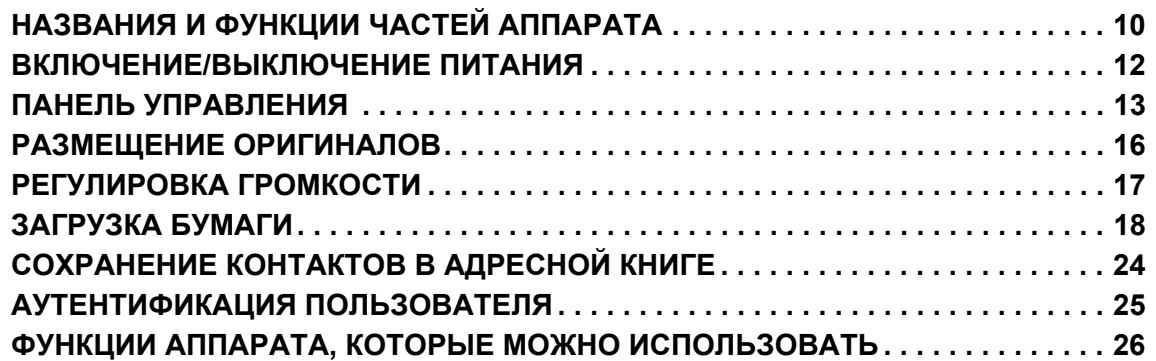

### **КОПИР**

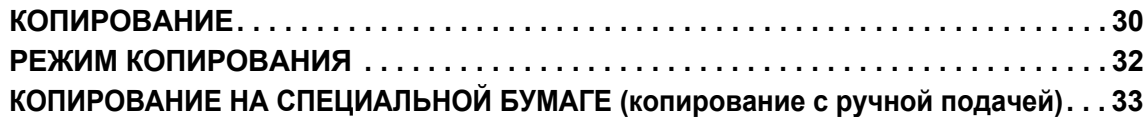

### **ПРИНТЕР**

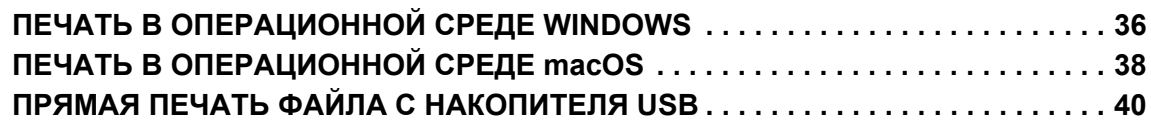

### **ФАКС**

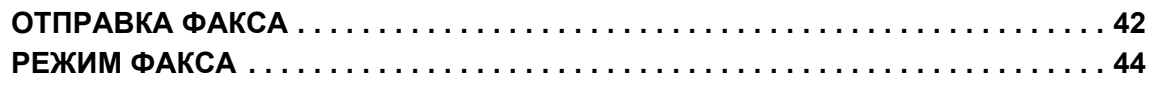

### **СКАНЕР**

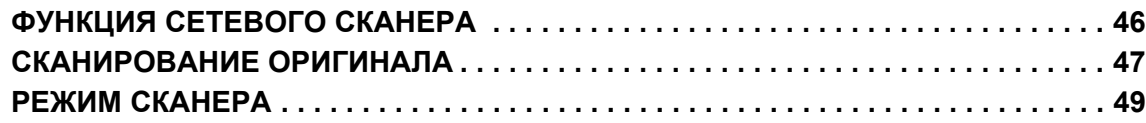

### **ХРАНЕНИЕ ДОКУМЕНТОВ**

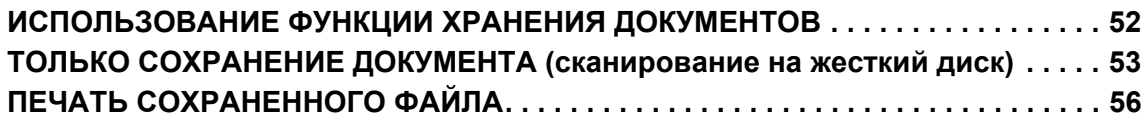

### **РЕЖИМ НАСТРОЙКИ**

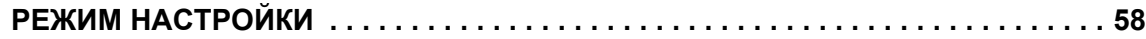

# <span id="page-8-1"></span><span id="page-8-0"></span>**ПОДГОТОВКА К ЭКСПЛУАТАЦИИ**

В данном разделе приведена общая информация об аппарате, включая названия и функции частей аппарата и его периферийных устройств, а также об операциях размещения оригиналов и загрузки бумаги.

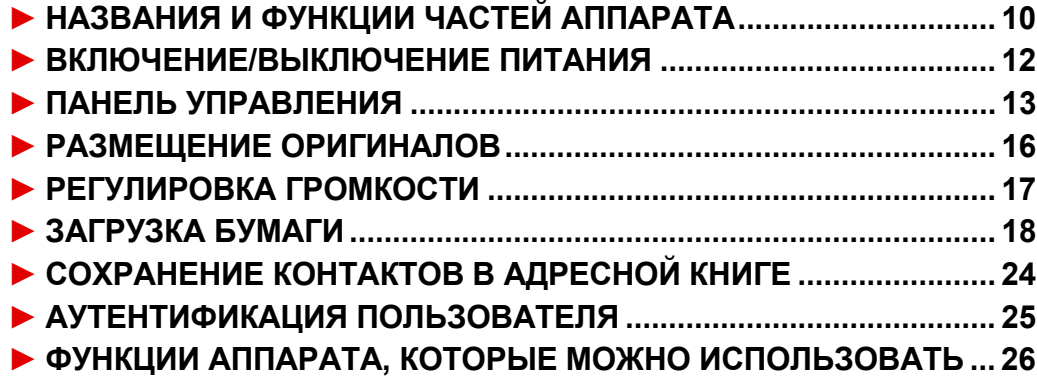

## <span id="page-9-1"></span><span id="page-9-0"></span>**НАЗВАНИЯ И ФУНКЦИИ ЧАСТЕЙ АППАРАТА**

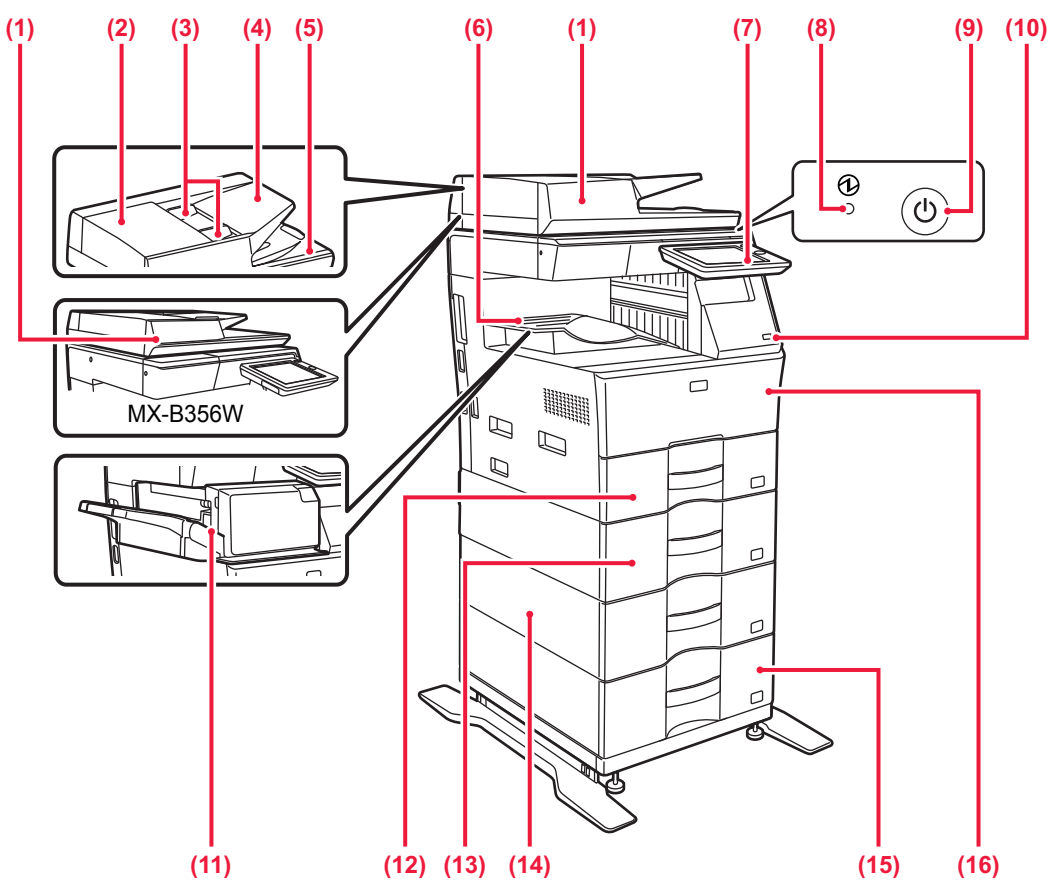

- **(1) Автоматический подающий лоток документа** Это устройство выполняет подачу и сканирование нескольких оригиналов в автоматическом режиме. Возможно автоматическое сканирование 2-сторонних оригиналов. Для моделей MX-B456W возможно автоматическое сканирование обеих сторон двусторонних оригиналов.
- ► ИСПОЛЬЗОВАНИЕ УСТРОЙСТВА [АВТОМАТИЧЕСКОЙ](#page-15-2) <u>ПОДАЧИ [ДОКУМЕНТОВ](#page-15-2) (стр. 16)</u> **(2) Крышка области подачи документа**
- Открывается при удалении застрявшего оригинала или при чистке подающего валика. **(3) Направляющие оригинала**
- Эти направляющие обеспечивают правильность сканирования оригинала. Отрегулируйте направляющие по ширине оригинала.
- **(4) Лоток устройства подачи документов** Поместите оригинал.
- Оригиналы нужно размещать лицевой стороной вверх. **(5) Выходной лоток для оригиналов**
- В этот лоток выгружается оригинал после сканирования. **(6) Выходной лоток**
- В этот лоток выводятся отпечатки.
- **(7) Панель управления** На этой панели расположены кнопка [Питание], кнопка/индикатор [Энергосбережение], индикатор ошибки,<br>кнопка [Окно Home], индикатор главного выключателя, индикатор состояния данных и сенсорная панель. Сенсорная панель используется для управления всеми функциями.<br>► ПАНЕЛЬ [УПРАВЛЕНИЯ](#page-12-1) (стр. 13)
- **(8) Индикатор главного выключателя** Этот индикатор светится, если главный выключатель питания аппарата находится в положении "  $\vert \hspace{-0.1cm} \vert$  ".
- **(9) Кнопка [Питание]**  Эта кнопка используется для включения и выключения питания аппарата.
- **(10) Порт USB (типа A)**  Используется для подключения к аппарату устройства USB, например, накопителя USB Поддерживается стандарт USB 2.0 (Hi-Speed). распознается только накопитель USB, вставленный первым.
- **(11) Внутренний финишер\***

Служит для скрепления листов бумаги. Кроме того, можно установить дырокол для пробивания отверстий в отпечатках. Скрепление также можно выполнять вручную.

- **(12) Лоток 1** Используется для хранения бумаги. Можно загрузить до 500 листов бумаги (80 г/м2 (20 фунт)).
- **(13) Лоток 2 (если установлено устройство подачи бумаги на 600 листов)\***
	- Используется для хранения бумаги. Можно загрузить до 600 листов бумаги (80 г/м2 (20 фунт)).
- **(14) Лоток 3 (если установлены два устройства подачи бумаги на 600 листов)\*** Используется для хранения бумаги. Можно загрузить до
- 600 листов бумаги (80 г/м2 (20 фунт)). **(15) Лоток 4 (если установлены три устройства подачи бумаги на 600 листов)\***
	- Используется для хранения бумаги. Можно загрузить до<br>600 листов бумаги (80 г/м<sup>2</sup> (20 фунт)).
- **(16) Передняя обложка** Открывается для замены тонер-картриджа.
- Периферийное устройство. Дополнительная информация приведена в документе "Руководство пользователя". В некоторых странах и регионах эта функция является стандартной или недоступна. Не на всех моделях. Обратитесь к своему дилеру или к ближайшему официальному представителю сервисной службы.

### **ПОДГОТОВКА К [ЭКСПЛУАТАЦИИ](#page-8-1)**

 $\blacksquare$ 硒 ПĤ 圖

> ian<br>Ilui O

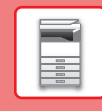

m

 $D$   $\infty$   $D$  $\varnothing$ 

..............

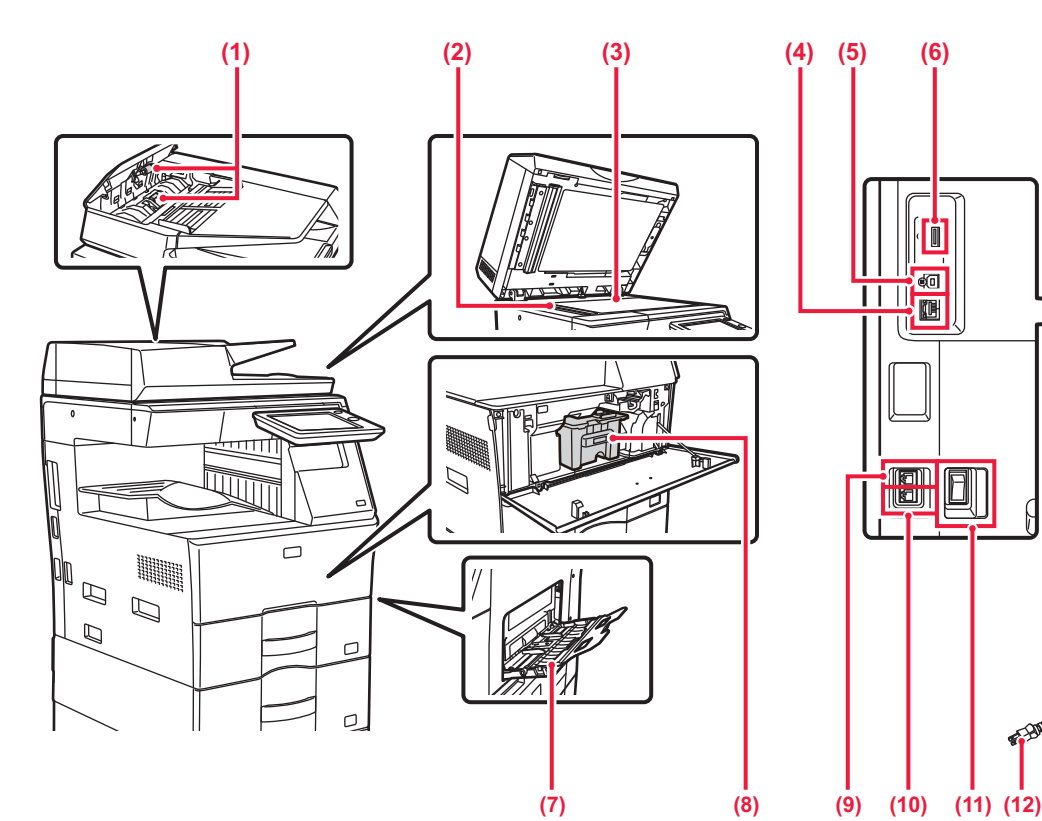

#### **(1) Подающий бумагу poпик**

Этот ролик вращается для автоматической подачи оригиналов. **(2) Область сканирования**

В этой области происходит сканирование оригиналов, размещенных в устройстве автоматической подачи документов.

#### **(3) Стекло сканера**

Размещайте на этом стекле оригинал при сканировании книги или другого объемного оригинала, подача которого невозможна с помощью устройства автоматической подачи документов. ► [ИСПОЛЬЗОВАНИЕ](#page-15-3) СТЕКЛА СКАНЕРА (стр. 16)

#### **(4) Разъем локальной сети**

При использовании аппарата в локальной сети к этому разъему подключается сетевой кабель. Используйте экранированный сетевой кабель.

- **(5) Порт USB (типа B)** 
	- Этот разъем не используется аппаратом.

#### **(6) Порт USB (типа A)**

Используется для подключения к аппарату устройства USB, например, накопителя USB.

Поддерживается стандарт USB 2.0 (Hi-Speed). Если накопители USB подключены и спереди и сзади, распознается только накопитель USB, вставленный первым.

#### **(7) Лоток ручной подачи**

Этот лоток используется для подачи бумаги вручную. При загрузке бумаги также открывайте удлинитель лотка.

[ЗАГРУЗКА](#page-20-0) БУМАГИ В ЛОТОК РУЧНОЙ ПОДАЧИ (стр[. 21\)](#page-20-0)

#### **(8) Тонер-картридж**

В этом картридже содержится тонер. Когда в картридже заканчивается тонер, замените картридж на новый.

- **(9) Гнездо внешнего телефона (TEL)** При использовании функции факса к этому гнезду можно подключить внешний телефон.
- **(10) Гнездо телефонной линии (LINE)** При использовании функции факса к этому гнезду подключается телефонная линия.
- **(11) Главный выключатель питания** Эта кнопка используется для включения и выключения питания аппарата. При использовании функций факса или интернет-факса этот выключатель должен всегда находится в положении " | ".<br>• ВКЛЮЧЕНИЕ/ВЫКЛЮЧЕНИЕ ПИТАНИЯ (стр. 12) В В ПОЛИТОР В БРОГДА НАХОДИТСЯ В ПОЛОЖЕНИИ "<br>В КЛЮЧЕНИЕ/[ВЫКЛЮЧЕНИЕ](#page-11-1) ПИТАНИЯ (стр.
- **(12) Штепсельная вилка**

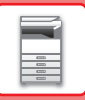

## <span id="page-11-1"></span><span id="page-11-0"></span>**ВКЛЮЧЕНИЕ/ВЫКЛЮЧЕНИЕ ПИТАНИЯ**

В этом разделе описано включение, выключение, перезапуск аппарата.

Используйте два выключателя: главный выключатель питания, расположенный сбоку, и кнопку [Питание] на панели управления.

### **Включение питания аппарата**

- Переведите главный выключатель в положение " | ".
- После того, как индикатор главного выключателя начнет светиться зеленым светом, нажмите на кнопку [Питание].

### **Выключение питания аппарата**

• Чтобы выключить питание, нажмите кнопку [Питание]. Чтобы выключить питание на длительное время, нажмите кнопку [Питание], чтобы выключить питание, и, когда погаснет экран панели управления, переведите главный выключатель в положение " $\bigcirc$ ".

### **Перезапуск аппарата**

• Выключите питание, нажав кнопку [Питание], затем повторно нажмите эту кнопку, чтобы включить питание аппарата.

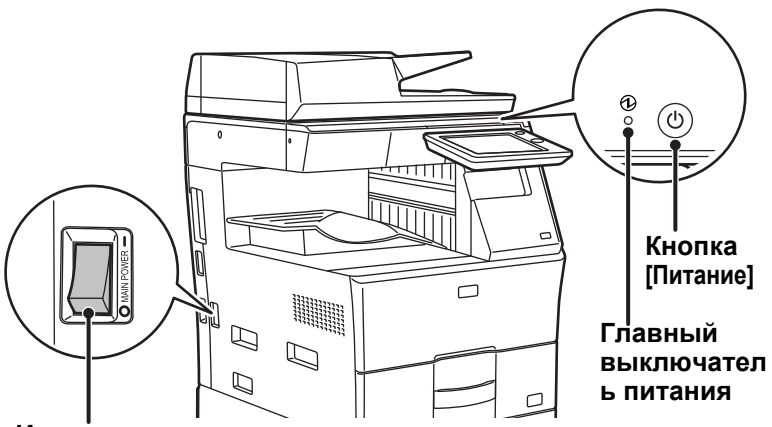

**Индикатор главного выключателя**

- Для того чтобы выключить главный выключатель, нажмите кнопку [Питание] на панели управления, а затем переведите главный выключатель в положение " $\bigcirc$ ".
- В случае сбоя электропитания включите питание аппарата, затем выключите питание в правильной последовательности.

Если аппарат на длительное время будет оставлен с выключенным главным выключателем до нажатия кнопки [Питание], возможно появление аномального шума, ухудшение качества печати или возникновение других проблем.

- Если имеется подозрение на наличие каких-либо неисправностей аппарата, если приближается гроза или необходимо переместить аппарат, предварительно выключите аппарат, нажав кнопку [Питание] и выключив главный выключатель, и отсоедините шнур питания от электрической розетки.
- При использовании функций факса или интернет-факса главный выключатель всегда должен находиться в положении " | ".
- Чтобы некоторые настройки вступили в силу, необходимо перезапустить аппарат. В некоторых состояниях аппарата настройки не вступят в силу после перезапуска аппарата кнопкой [Питание]. В этом случае выключите, а затем включите главный выключатель.

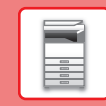

### <span id="page-12-1"></span><span id="page-12-0"></span>**ПАНЕЛЬ УПРАВЛЕНИЯ**

При нажатии на кнопку [Окно Home] на панели управления на сенсорной панели отображается главный экран. На главном экране отображаются кнопки, предназначенные для выбора режимов или функций.

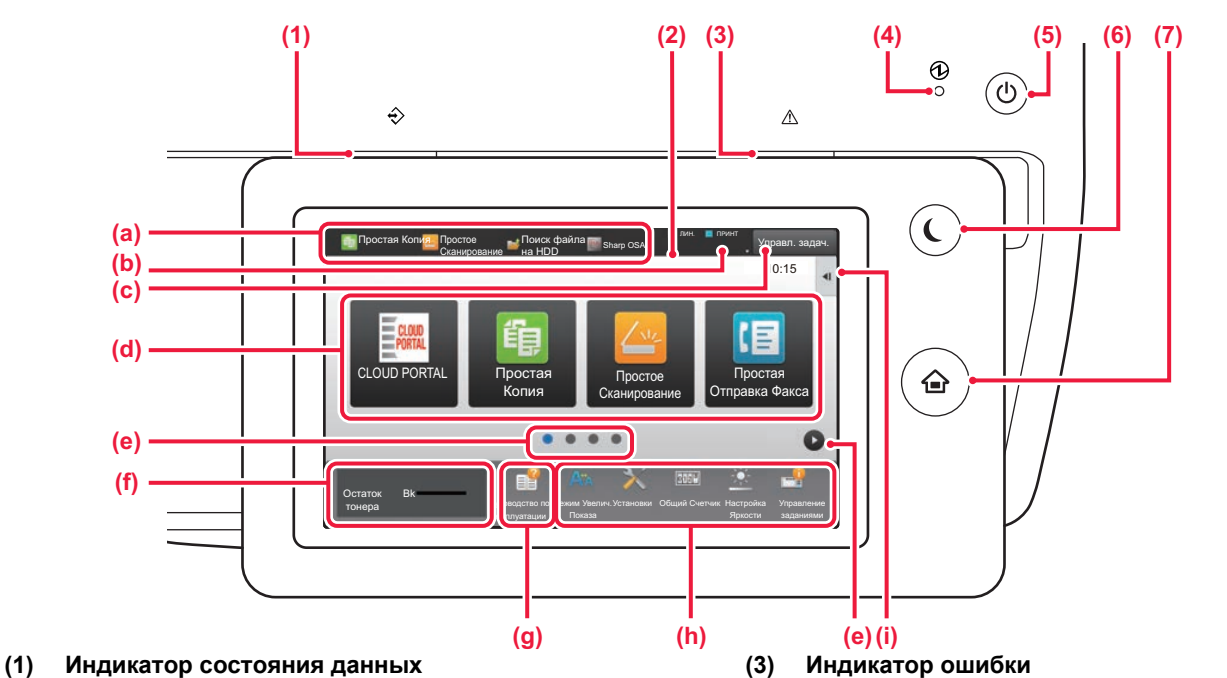

#### Мигает во время приема факса и интернет-факса. По окончании печати выключается. <sup>В</sup> некоторых режимах индикатор также может светиться при выполнении задания, в состоянии готовности и если в устройстве автоматической подачи документов обнаружен оригинал. **(2) Сенсорная панель**

На дисплее сенсорной панели отображаются сообщения и кнопки.

Касайтесь отображаемых кнопок, чтобы управлять работой аппарата.

- (a) Коснитесь значка режима, чтобы переключиться в этот режим.
- (b) Отображение с помощью значков состояния аппарата помимо состояния задания.
- (c) Отображение с помощью текста или значка состояния выполнения задания или ожидания.
- (d) Кнопки быстрого вызова режимов и функций. (e) Переключение экранов для просмотра кнопок
- быстрого вызова.
- (f) Показать Количество Тонера.
- (g) Просмотр руководства по эксплуатации.<br>(h) Кнопки выбора функций, упрощающих
- Кнопки выбора функций, упрощающих эксплуатацию аппарата.
- (i) Выбор функций, которые можно использовать в соответствующих режимах. При касании вкладки отображается список кнопок функций.

Светится непрерывно или мигает, отображая

- состояние ошибки. **(4) Индикатор главного выключателя** Этот индикатор светится, если главный выключатель питания аппарата находится в положении " ". Пока этот индикатор мигает, не нажимайте кнопку [Питание] для выключения питания.
- **(5) Кнопка [Питание]** Эта кнопка используется для включения и выключения питания аппарата.
- **(6) Кнопка/индикатор [Энергосбережение]** Эта кнопка используется для перевода аппарата в спящий режим с целью энергосбережения. Если аппарат находится в спящем режиме, кнопка [Энергосбережение] мигает.
- **(7) Кнопка [Окно Home]** Служит для отображения главного экрана.

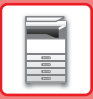

### **Изменение угла наклона панели управления**

Угол наклона панели управления можно изменить. Отрегулируйте угол наклона для удобства просмотра.

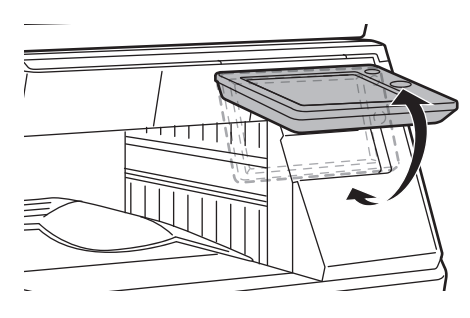

### **Проверка состояния задания / приоритет / отмена**

Для отображения экрана состояния заданий коснитесь кнопки [Cтатус задания] на главном экране или коснитесь кнопки [Cтатус задания], которая отображается в верхнем правом углу экрана каждого режима.

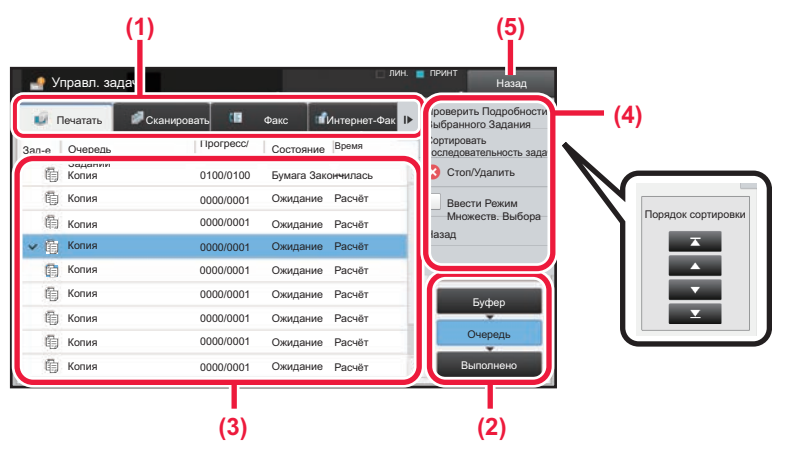

#### **Проверьте состояние задания**

**(1) Коснитесь вкладки режима, который нужно проверить.**

Проверьте задания копирования и печати на вкладке [Печатать].

- **(2) Коснитесь кнопки [Очередь] или [Выполнено].**
- **(3) Проверьте задания в списке.** Если нужно назначить приоритет заданию или отменить задание, коснитесь этого задания.
- **(4) Для назначения приоритета заданию:** Коснитесь пункта [Сортировать последовательность задач], затем коснитесь кнопки изменения приоритета. **Для отмены задания:** Коснитесь [Стоп/Удалить].
- **(5) Коснитесь кнопки [Назад], чтобы вернуться к исходному экрану.**

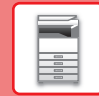

### <span id="page-14-0"></span>**ЭКРАН ПРЕДВАРИТЕЛЬНОГО ПРОСМОТРА**

Можно коснуться кнопки [Предварит. Просмотр], чтобы открыть экран предварительного просмотра. На экране предварительного просмотра, отображающемся на сенсорной панели, можно просматривать изображения заданий и другие изображения, хранящиеся в аппарате.

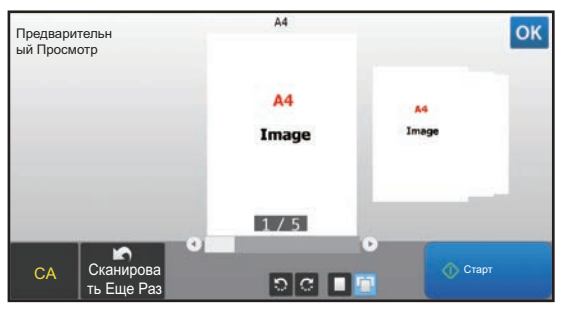

#### **Простой режим Обычный режим**

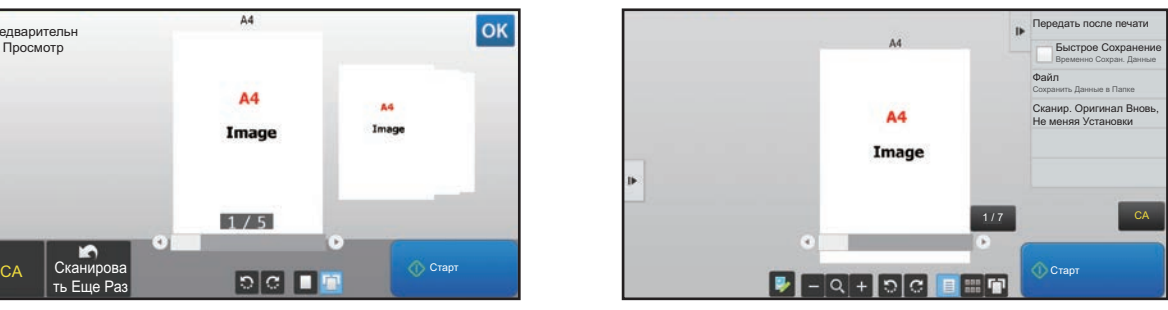

### $\boxed{1}$

### **Кнопки экрана предварительного просмотра**

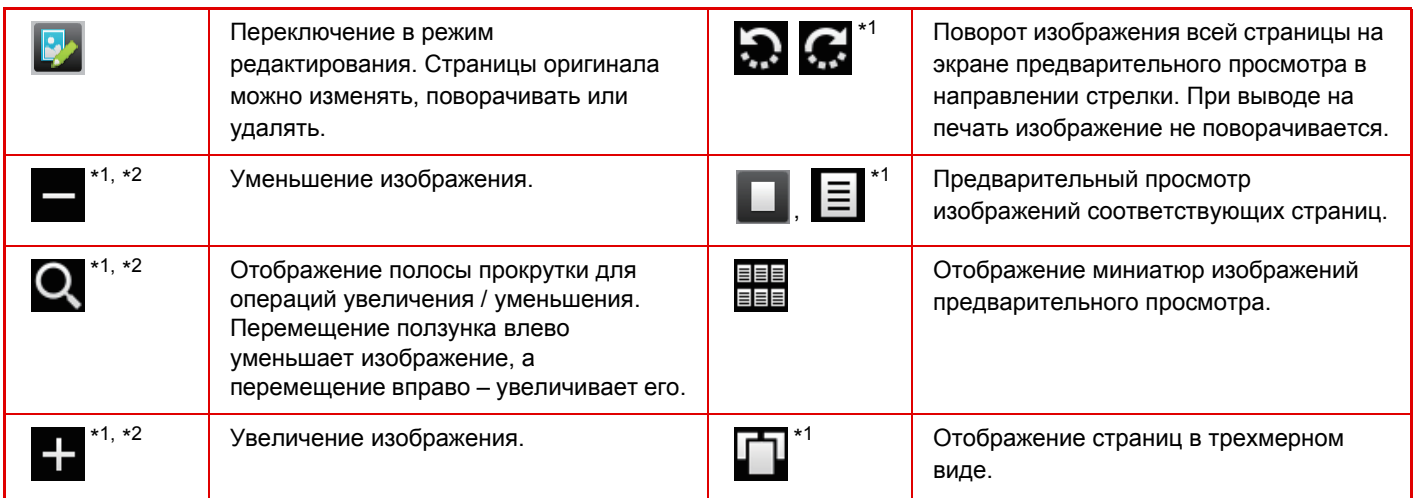

\*1 Также можно использовать в простом режиме.

 $*$ 2 В простом режиме появляется при касании  $\blacksquare$ .

## <span id="page-15-1"></span><span id="page-15-0"></span>**РАЗМЕЩЕНИЕ ОРИГИНАЛОВ**

С помощью устройства автоматической подачи документов можно одновременно сканировать большое<br>количество оригиналов, что избавляет от необходимости подачи каждого из них вручную. Для оригиналов, которые нельзя сканировать с помощью устройства автоматической подачи документов, например, книг и документов с прикрепленными записками, используется стекло сканера.

### <span id="page-15-2"></span>**ИСПОЛЬЗОВАНИЕ УСТРОЙСТВА АВТОМАТИЧЕСКОЙ ПОДАЧИ ДОКУМЕНТОВ**

Если используется устройство автоматической подачи документов, поместите оригинал в лоток этого устройства. Убедитесь в том, что отсутствует оригинал на стекле сканера.

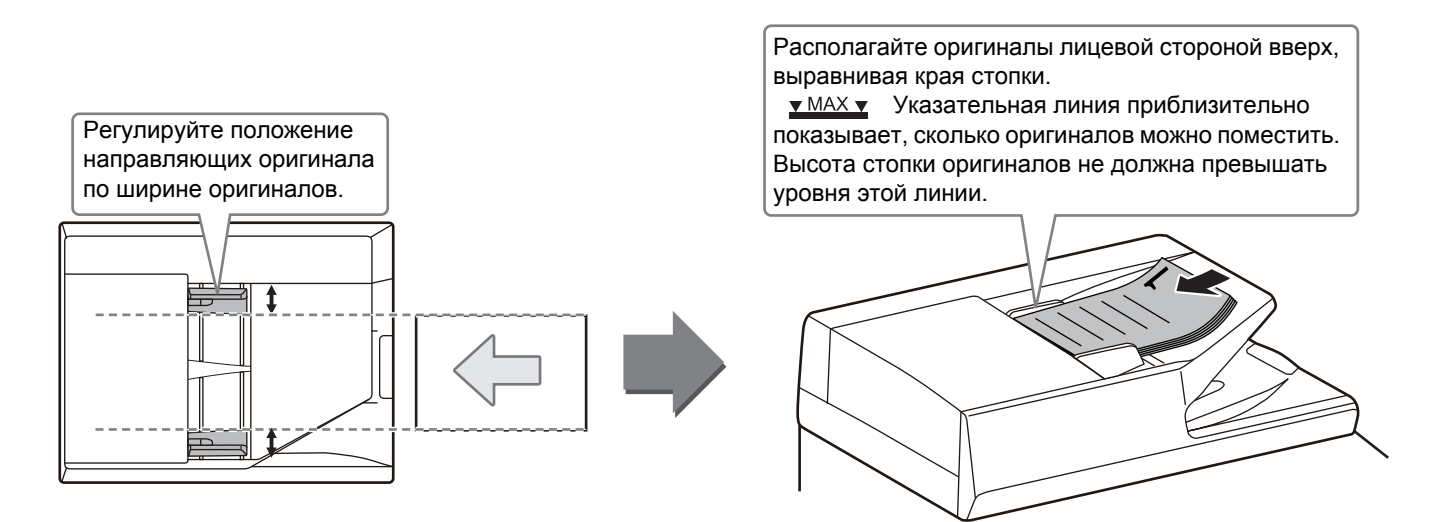

### <span id="page-15-3"></span>**ИСПОЛЬЗОВАНИЕ СТЕКЛА СКАНЕРА**

Будьте осторожны, чтобы не защемить пальцы, закрывая устройство автоматической подачи документов. После размещения оригинала обязательно закройте устройство автоматической подачи документов. Если оставить его открытым, окружающие оригинал области будут скопированы черным цветом, что приведет к перерасходу тонера.

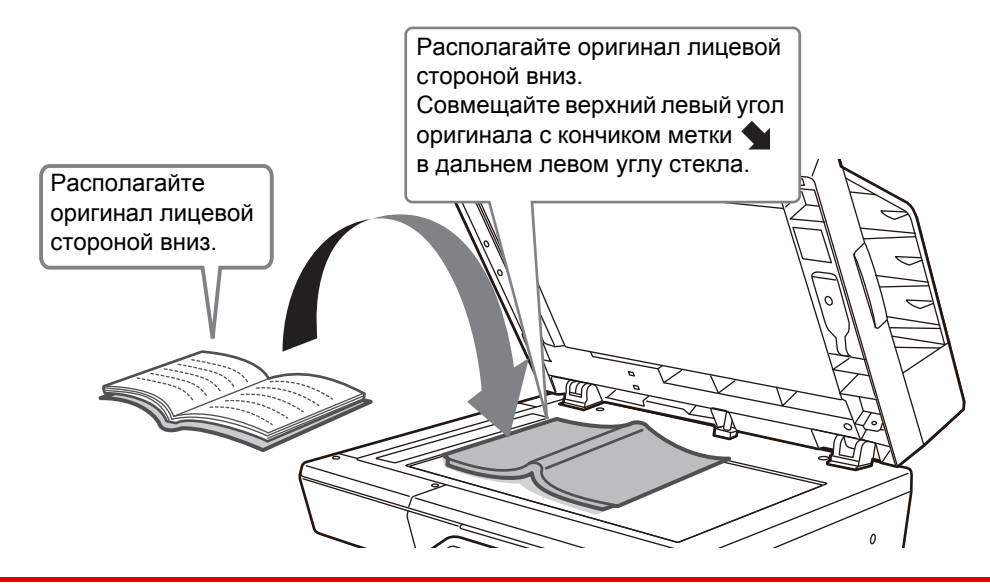

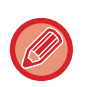

Установите ориентацию изображения, чтобы убедиться, что ориентация размещенного оригинала определена правильно.

Подробная информация приведена в документе "Руководство пользователя".

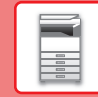

 $\overline{\mathbb{R}}$ 

### <span id="page-16-1"></span><span id="page-16-0"></span>**РЕГУЛИРОВКА ГРОМКОСТИ**

Громкость звуковых сигналов, которые подает аппарат, можно отрегулировать. Коснитесь кнопки [Установки] и выполните следующие настройки на вкладке [Системные Параметры настройки]. (Необходимы права администратора). ► Режим настройки при входе в систему [администратора](#page-59-0) (стр. 60)

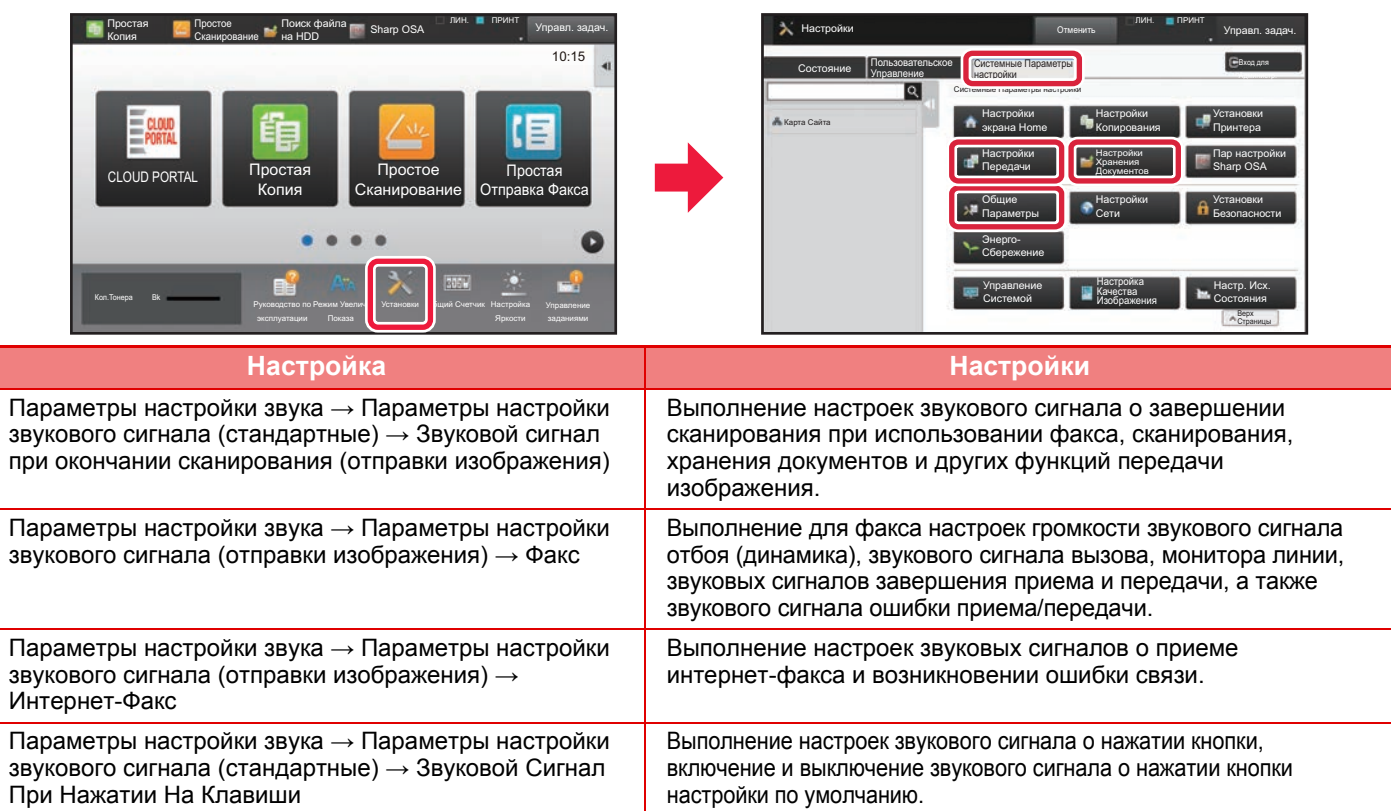

### <span id="page-17-1"></span><span id="page-17-0"></span>**ЗАГРУЗКА БУМАГИ НАЗВАНИЯ И РАСПОЛОЖЕНИЕ ЛОТКОВ**

Ниже приведены названия лотков.

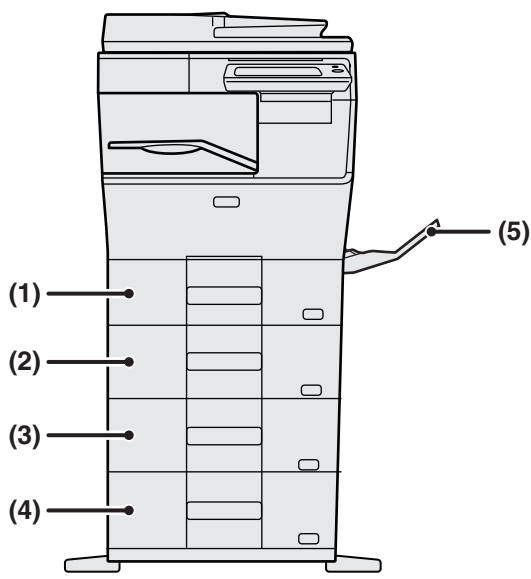

#### **(1) Лоток 1**

- **(2) Лоток 2 (если установлено устройство подачи бумаги на 600 листов)**
- **(3) Лоток 3 (если установлены два устройства подачи бумаги на 600 листов)**
- **(4) Лоток 4 (если установлены три устройства подачи бумаги на 600 листов)**
- **(5) Лоток ручной подачи**

### **Ориентация стороны для печати при установке бумаги**

Ориентация стороны для печати при установке бумаги зависит от используемого лотка. При использовании бумаги типа "Бланк" или "Форма" устанавливайте ее в противоположной ориентации. Располагайте бумагу стороной для печати в направлении, указанном ниже.

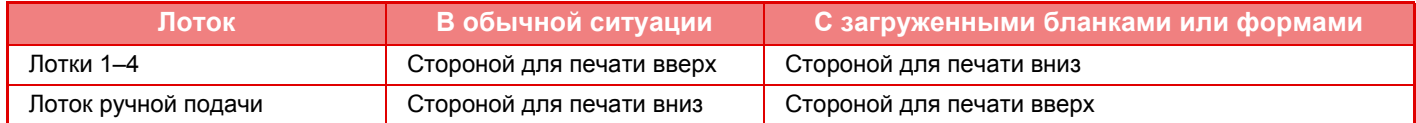

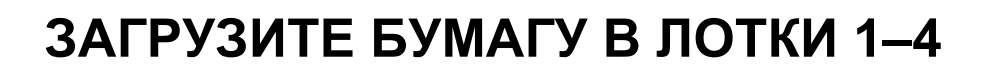

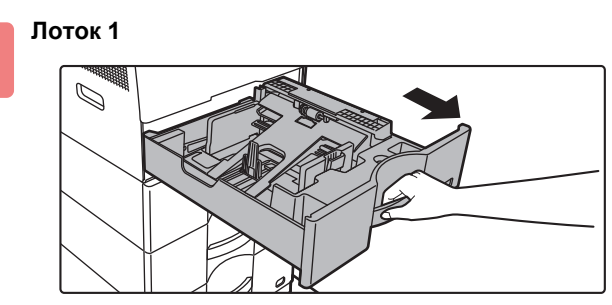

**Лоток 2**

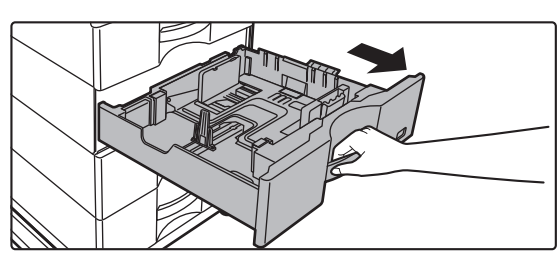

#### **Выдвиньте лоток для бумаги.**

Аккуратно выдвиньте лоток до упора. Чтобы загрузить бумагу, перейдите к шагу 3. Чтобы загрузить бумагу другого формата, перейдите к следующему шагу.

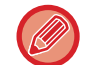

**1**

При использовании лотка 1 нажмите на прижимную пластину по центру до ее фиксации.

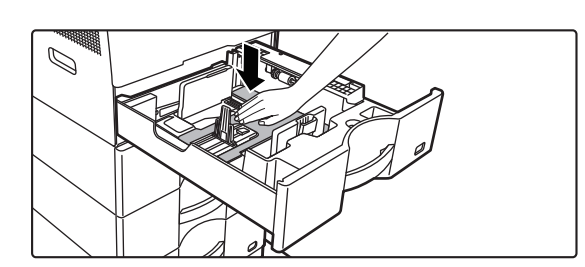

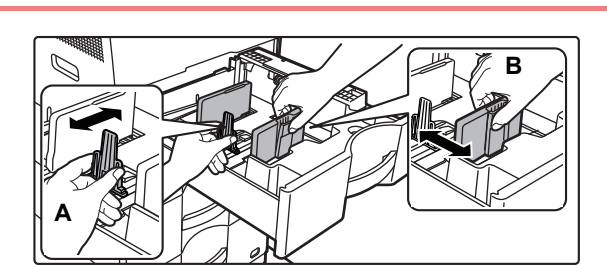

### **2 Отрегулируйте положение пластин A и B направляющих по длине и ширине загружаемой бумаги.**

Пластины A и B направляющих сдвигаются. Прижмите рычажок разделительной пластины и передвиньте ее в положение, соответствующее формату бумаги. Отрегулируйте по формату бумаги, чтобы она не была слишком свободна или слишком зажата.

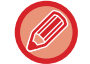

• При загрузке бумаги формата A4 в лоток 1 или бумаги 8-1/2" x 14" в лотки 2–4 извлекайте разделительную пластину A. Переместите разделительную пластину A к отверстию подачи бумаги (справа) до упора и вытяните ее вверх.

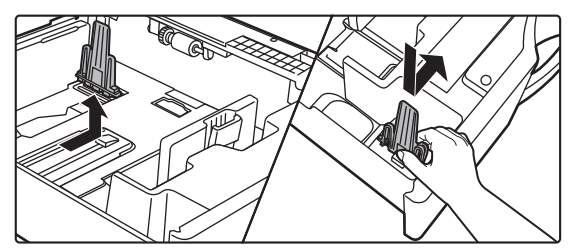

• Если аппарат не определяет формат бумаги, даже если в лоток 1 правильно загружена бумага формата A4 или в лотки 2–4 правильно загружена бумага формата 8-1/2" x 14", проверьте, установлен ли держатель в кассете в позицию A4 (8-1/2" x 14" в лотках 2–4).

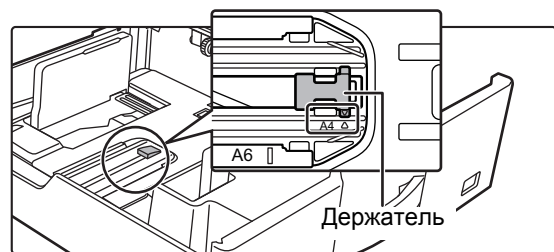

• Перед установкой бумаги формата 8-1/2" x 11" в лотки 2–4 выньте 2 зеленых регулировочных пластины в передней и задней частях лотка. Пластины хранятся в специальном месте внутри лотка в его задней части.

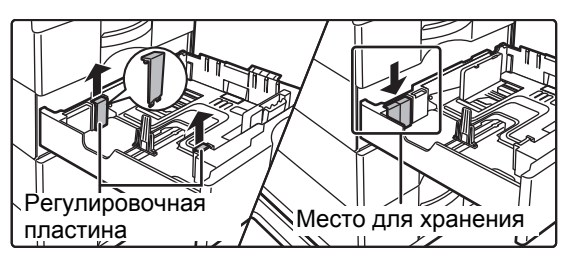

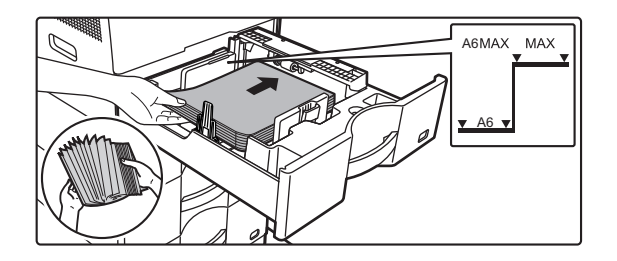

#### **3 Вставьте бумагу <sup>в</sup> лоток.**

- Загрузите бумагу в лоток стороной для печати вверх. Высота стопки не должна превышать уровня указательной линии.
- Перед загрузкой разверните стопку бумаги веером. В противном случае возможна подача одновременно нескольких листов, что приведет к их застреванию в аппарате.
- Не загружайте бумагу так, как показано ниже.

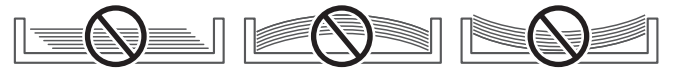

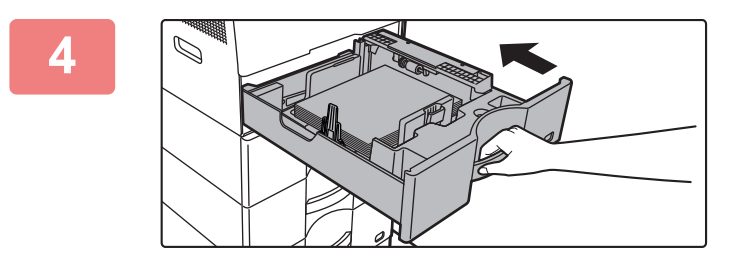

#### **4 Аккуратно задвиньте лоток <sup>с</sup> бумагой в аппарат.**

Медленно задвиньте лоток в аппарат до упора. Если вставлять бумагу с силой, может возникнуть ошибка подачи.

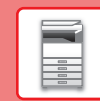

 $\boxed{1}$ 

### <span id="page-20-1"></span><span id="page-20-0"></span>**ЗАГРУЗКА БУМАГИ В ЛОТОК РУЧНОЙ ПОДАЧИ**

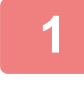

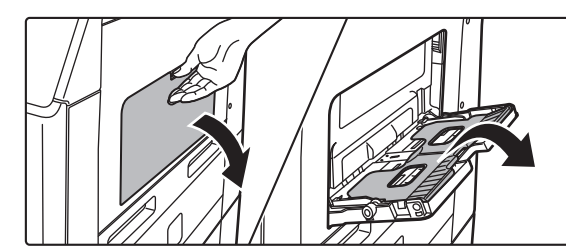

**1 Откройте лоток ручной подачи <sup>и</sup> удлинитель лотка.**

#### **2 Нажимайте на прижимную пластину по центру до ее фиксации.**

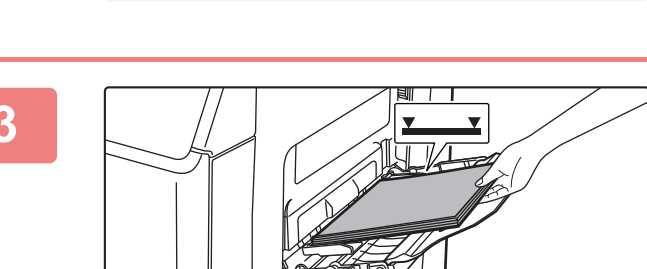

#### **3 Загрузите бумагу стороной для печати вниз.**

Медленно вставьте бумагу между направляющими лотка ручной подачи до упора. Если вставлять бумагу с силой, может замяться передний край. Если вставить бумагу недостаточно плотно, может возникнуть ошибка подачи.

Количество листов бумаги не должно превышать максимальное, высота стопки бумаги не должна превышать отметку.

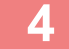

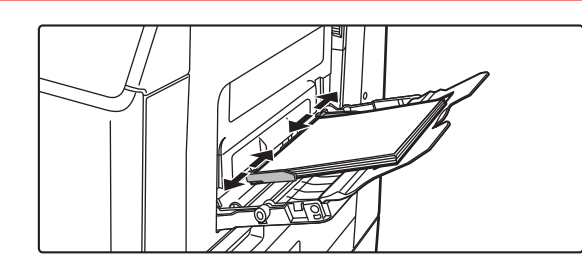

### **4 Правильно установите направляющие лотка ручной подачи в соответствии с шириной бумаги.**

Установите направляющие лотка ручной подачи таким образом, чтобы они слегка касались загруженной бумаги.

Чтобы добавить бумагу, нажмите на прижимную пластину до ее фиксации, извлеките всю бумагу, оставшуюся в лотке ручной подачи, объедините ее с бумагой, которую нужно добавить, и снова поместите в лоток ручной подачи. Если бумага будет загружена без извлечения остатка, может произойти замятие бумаги. Замятие бумаги также может произойти, если количество добавляемых листов превышает указанное или высота стопки бумаги превышает предельную.

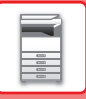

### <span id="page-21-0"></span>**Загрузка конвертов**

Загружая в лоток ручной подачи конверты, выравнивайте их по левой стороне и ориентируйте, как показано ниже.

Печатать или копировать можно только на лицевой стороне конвертов. Поместите лицевой стороной вниз.

Сложите клапан и закрепите сгиб.

При печати на лицевой стороне

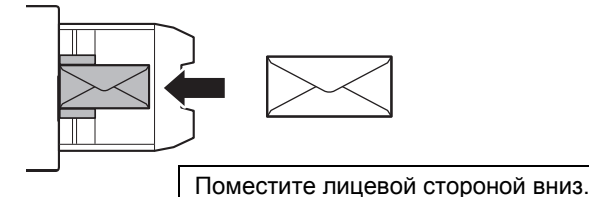

### **При размещении DL**

- Размещайте так, чтобы клапан находился справа.
- Если используется конверт, при необходимости нужно повернуть изображение на 180 градусов. Дополнительная информация приведена в документе "Руководство пользователя".

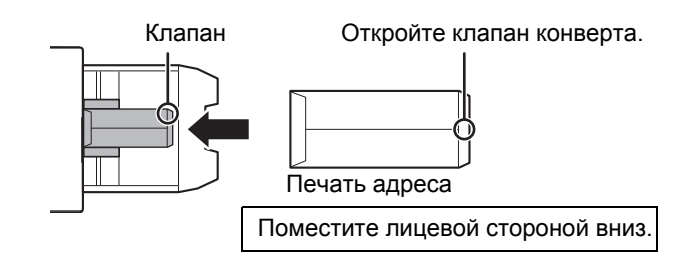

### **Рычаги фиксации блока термозакрепления (загрузка конвертов)**

В отдельных случаях повреждение конверта или смазывание изображения может происходить, даже если соблюдены все требования относительно конвертов. Проблема может быть разрешена смещением рычагов фиксации блока термозакрепления из позиции "нормальное давление" в позицию "уменьшение давления". Выполните операцию, описание которой приводится на этой странице.

- Переместите рычаги фиксации блока термозакрепления (два) в позицию уменьшения давления, как это показано на рисунке.
- По окончании подачи конвертов верните рычаги в нормальное положение.

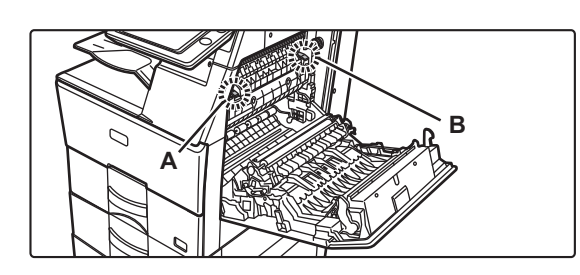

**A** A B **Позиция уменьшения давления Позиция нормального давления**

- Перед печатью на конвертах рекомендуется выполнять пробную печать.
- При загрузке конвертов в лоток ручной подачи устанавливайте тип бумаги.

► ИЗМЕНЕНИЕ [ПАРАМЕТРОВ](#page-22-0) ЛОТКА ДЛЯ БУМАГИ (стр. 23)

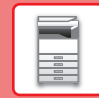

 $\boxed{1}$ 

### <span id="page-22-0"></span>**ИЗМЕНЕНИЕ ПАРАМЕТРОВ ЛОТКА ДЛЯ БУМАГИ**

Для замены бумаги, загруженной в лоток, необходимо изменить параметры этого лотка в аппарате с помощью кнопки [Установки Лотка] на главном экране. В качестве примера ниже описаны действия по замене в лотке 1 обычной бумаги формата A4 на

переработанную бумагу формата B5.

#### **Нажмите на кнопку [Окно Home].**

Откроется главный экран.

**Коснитесь кнопки [Настройки Лотка], затем коснитесь кнопки лотка для бумаги 1.**

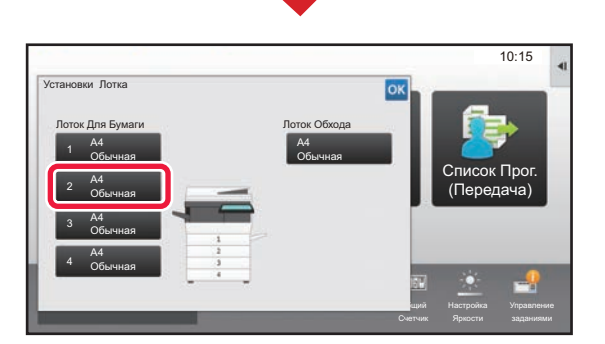

Режим Увелич.

습

Установки Общий Счетчик

Управление Адресами

Яркости

Список Прог. (Передача)

Установки Общий

Свойство Бумаги

**(3)**

OK OK 10:15

ок Прог (Переда

 $10.15$ 

Руководство по

 $\bullet$  $\bullet$  $\bullet$ 

Установки Лотка

Кол.Тонера Bk

a

Поиск файла на HDD

**Задайте тип бумаги. (1) Коснитесь вкладки типа бумаги.**

**(2) Коснитесь кнопки [Переработанная].**

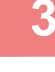

**4**

Установки Лотка

**(2)**

Авто-AB Авто-Дюйм Установите Формат

Лоток 2

**1**

**2**

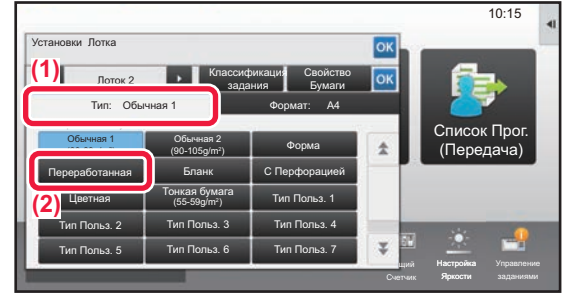

Кла<mark>с 1)</mark> икация

Авто-AB A4,A5,B5,8½ x14,216x340,8½ x11 Авто-Дюйм<br>8½ x14,8½ x13,8½ x11, 7½ x 10½

Тип: Переработанна **и Формат: Авто-АВ** 

5½ x8½,A4

#### **Задайте формат бумаги.**

- **(1) Коснитесь вкладки формата бумаги.**
- **(2) Задайте формат бумаги.** Коснитесь кнопки [Авто-AB].
- **(3) В окне "Установки Лотка" коснитесь кнопки .**

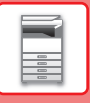

## <span id="page-23-1"></span><span id="page-23-0"></span>**СОХРАНЕНИЕ КОНТАКТОВ В АДРЕСНОЙ КНИГЕ**

В адресной книге можно сохранять информацию в разделах "Контакты" и "Группа". В качестве примера ниже описаны действия по добавлению в адресную книгу нового контакта путем непосредственного ввода имени и адреса.

 $10:15$ 

Список Прог. (Передача)

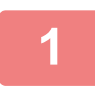

**2**

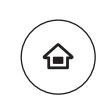

Установки Лотка

Руководство по

Поиск файла на HDD

Кол.Тонера Bk

Управление Адресами

Установки Общий Счетчик Настройка

Яркости

### **Нажмите на кнопку [Окно Home].**

Откроется главный экран.

**Коснитесь кнопки [Управление Адресами].**

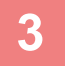

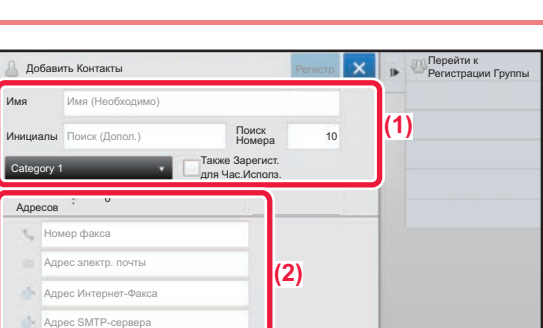

Режим Увелич.

#### **Введите информацию, которую вы хотите зарегистрировать в адресной книге.**

- **(1) Введите основную информацию.** Обязательно введите данные в полях [Имя] и [Инициалы]. Выберите категорию в списке, который откроется после касания поля ввода. Чтобы зарегистрировать контакт для частого использования, установите флажок  $\vee$  [Также Зарегист. для Час.Исполз.].
- **(2) Коснитесь поля [Номер факса], [Адрес электр. почты], [Адрес Интернет-Факса] или [Адрес SMTP-сервера], введите данные и коснитесь кнопки .**

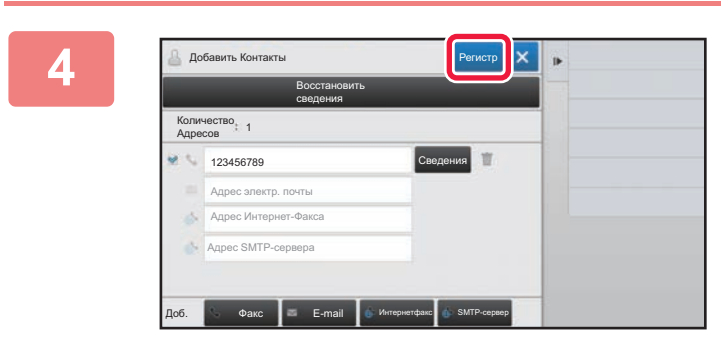

### **Коснитесь кнопки [Регистр].**

Первый адрес каждого типа устанавливается в качестве адреса по умолчанию. Если ни у одного из адресов не установлен флажок, откроется экран подтверждения с предложением выбрать адрес по умолчанию.

#### **Редактирование/удаление контакта**

На главном экране коснитесь кнопки [Адресная Книга], выберите контакт, который нужно отредактировать или удалить, на панели действий коснитесь  $|\cdot|$ , затем коснитесь [Редактировать] или [Удалить].

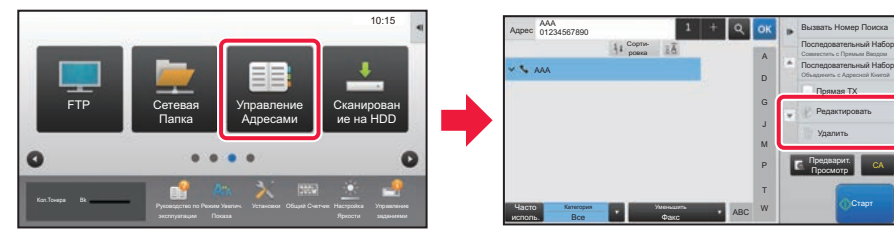

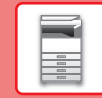

## <span id="page-24-1"></span><span id="page-24-0"></span>**АУТЕНТИФИКАЦИЯ ПОЛЬЗОВАТЕЛЯ**

Если в режиме настройки включена аутентификация пользователя, для пользования аппаратом необходимо выполнить вход в систему. В заводской установке по умолчанию функция аутентификации пользователя отключена.

Завершив пользование аппаратом, выйдите из системы.

### **МЕТОДЫ АУТЕНТИФИКАЦИИ**

Имеется три метода аутентификации пользователя: аутентификация по номеру пользователя, аутентификация по имени для входа в систему / паролю и быстрая аутентификация. Узнайте у системного администратора аппарата информацию, необходимую для входа в систему.

#### **АУТЕНТИФИКАЦИЯ ПО НОМЕРУ ПОЛЬЗОВАТЕЛЯ**

Эта операция используется для входа в систему с помощью номера пользователя, полученного у администратора аппарата.

После запуска аппарата отображается экран входа в систему.

# CA

Идентификация Пользователя едите свой номер пользователя.

CA

1 4 7

5 8

**Laures** 

 $\overline{2}$  $\overline{0}$ 

6 9

3

 $\overline{c}$ 

Администр. Вход в сист.

 $\overline{\phantom{a}}$ 

### **АУТЕНТИФИКАЦИЯ ПО ИМЕНИ ДЛЯ ВХОДА В СИСТЕМУ / ПАРОЛЮ**

Этот метод позволяет пользователям входить в систему с помощью имени для входа в систему и пароля, полученных у администратора аппарата или администратора LDAP-сервера.

После запуска аппарата отображается экран входа в систему.

### **БЫСТРАЯ АУТЕНТИФИКАЦИЯ**

Может использоваться только на аппарате при выполнении аутентификации пользователя. Этот метод обеспечивает простую аутентификацию для администратора, ранее зарегистрированного на аппарате.

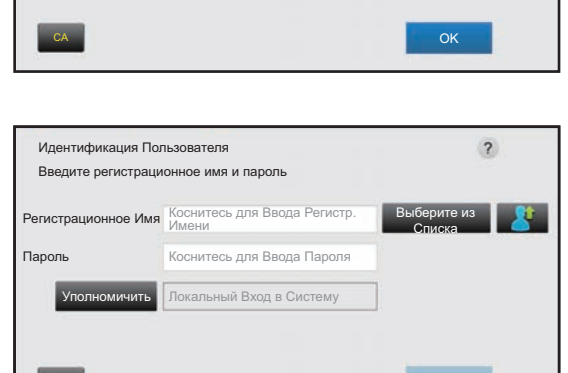

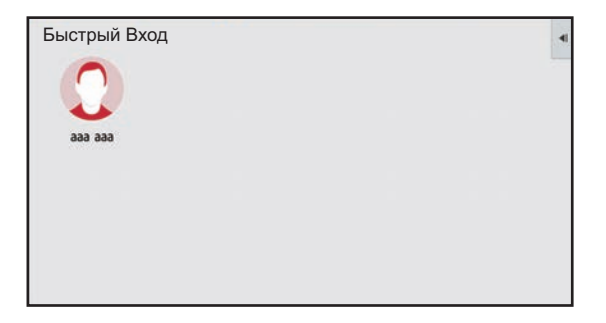

### **Выход из системы**

Завершив пользование аппаратом, выйдите из системы. Это поможет не допустить использования аппарата несанкционированными пользователями.

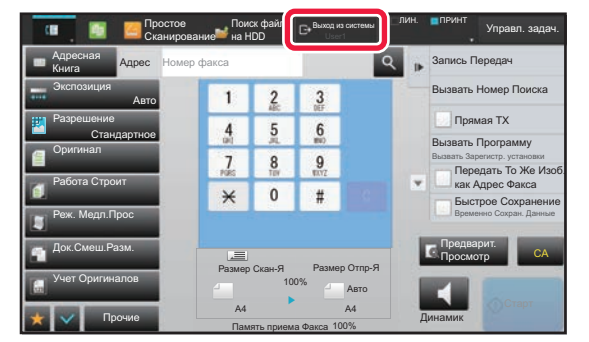

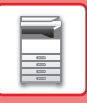

### <span id="page-25-1"></span><span id="page-25-0"></span>**ФУНКЦИИ АППАРАТА, КОТОРЫЕ МОЖНО ИСПОЛЬЗОВАТЬ**

В аппарате имеется большое количество функций, предназначенных для различных целей. Ниже описаны некоторые наиболее удобные функции. Подробная информация приведена в документе "Руководство пользователя".

### **ФУНКЦИИ ЭКОНОМИИ БУМАГИ И ВРЕМЕНИ**

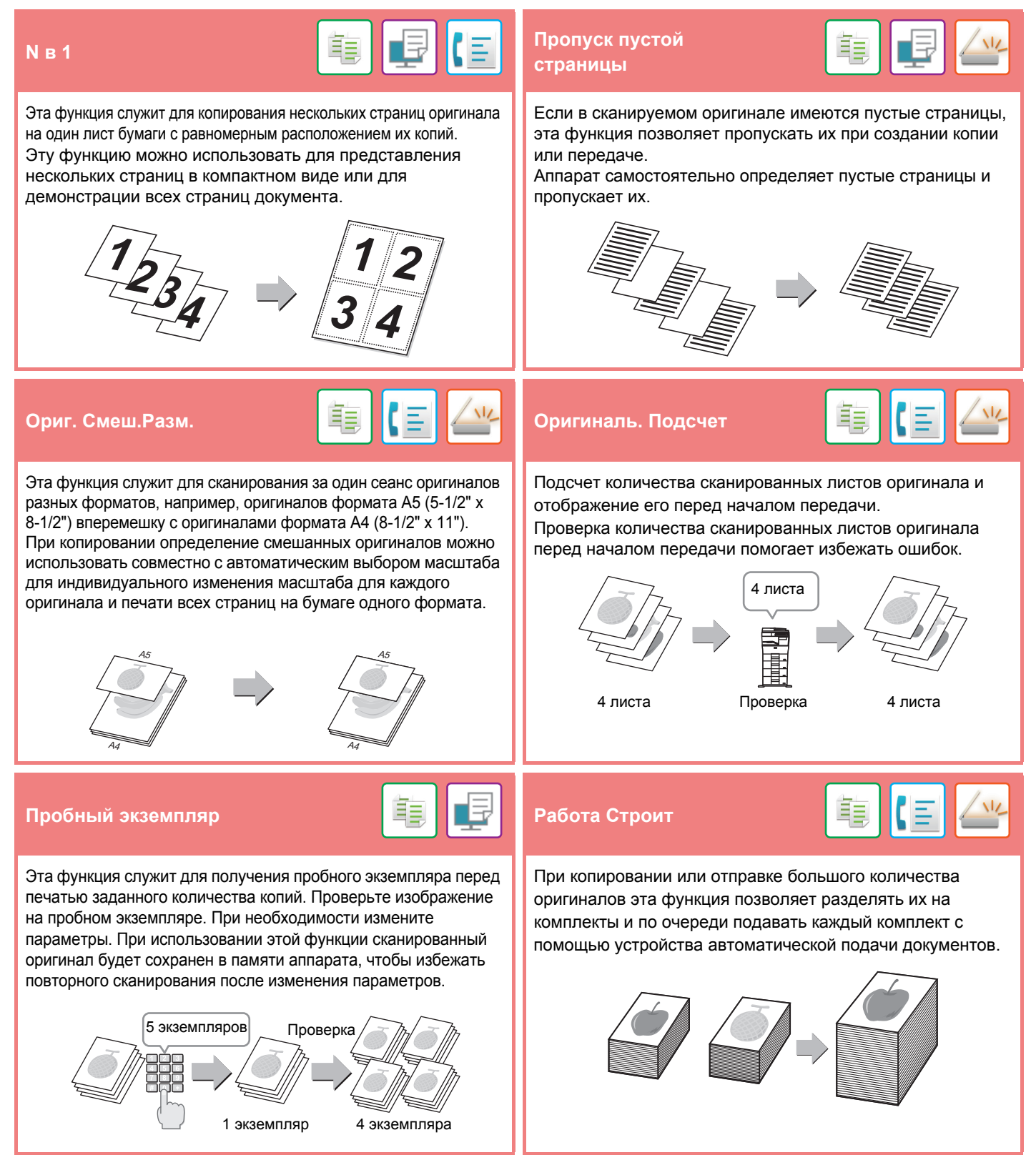

### **ПОДГОТОВКА К [ЭКСПЛУАТАЦИИ](#page-8-1)**

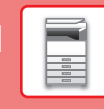

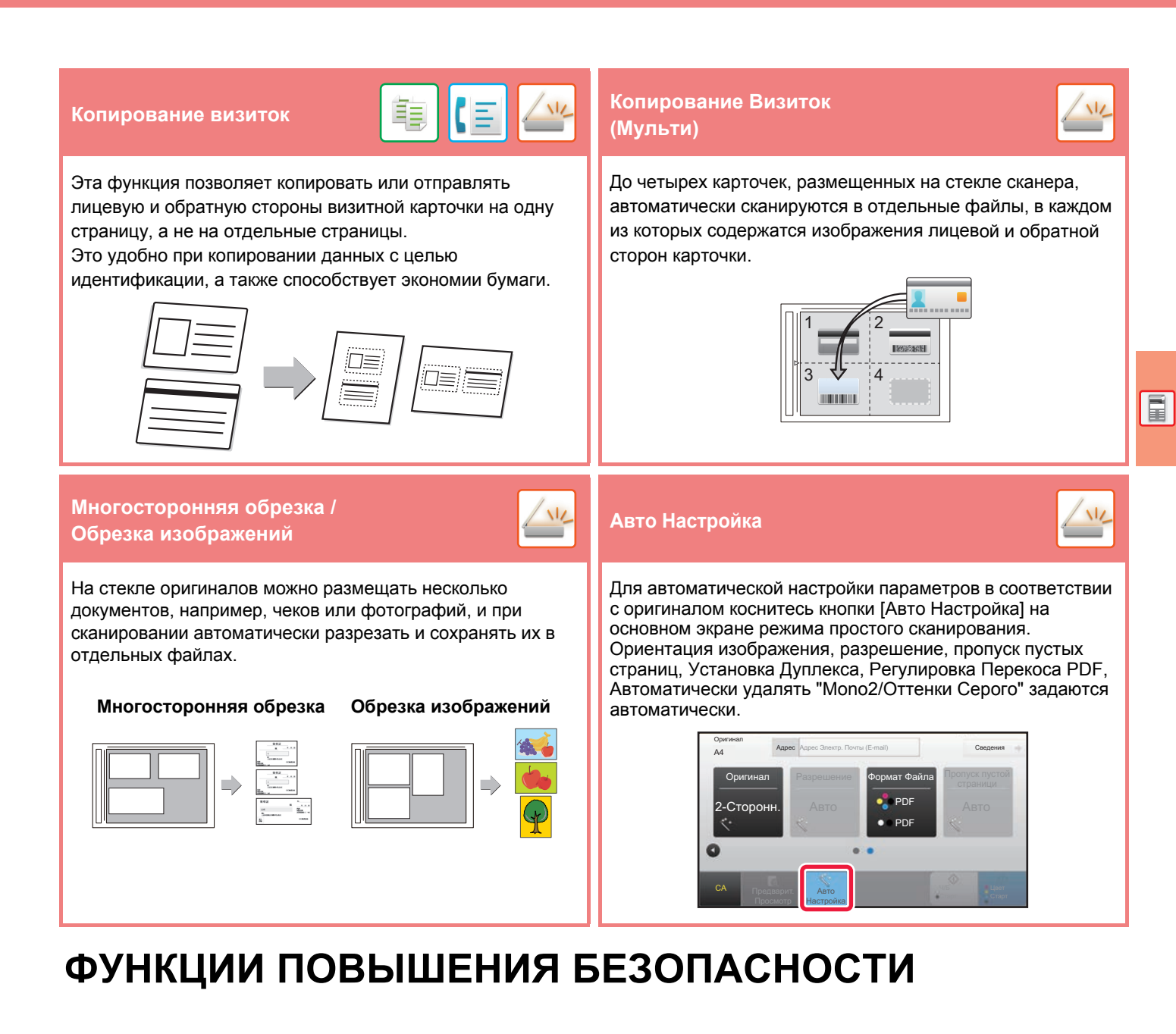

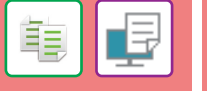

Чтобы предотвратить несанкционированное копирование, знаки предварительно установленного или

пользовательского текста печатаются как невидимый фоновый шаблон.

Скрытые знаки проявляются на копии такого отпечатка.

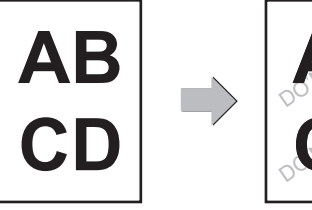

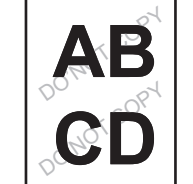

### **Печать рисунка фона Печать Сведений <sup>о</sup> Трекинге**

Эта функция служит для принудительной печати предварительно заданной информации для отслеживания, чтобы предотвратить несанкционированное копирование.

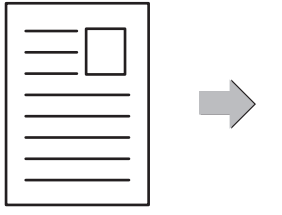

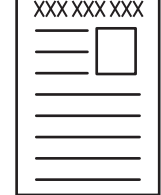

韮

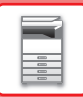

### **ФУНКЦИИ СКАНИРОВАНИЯ**

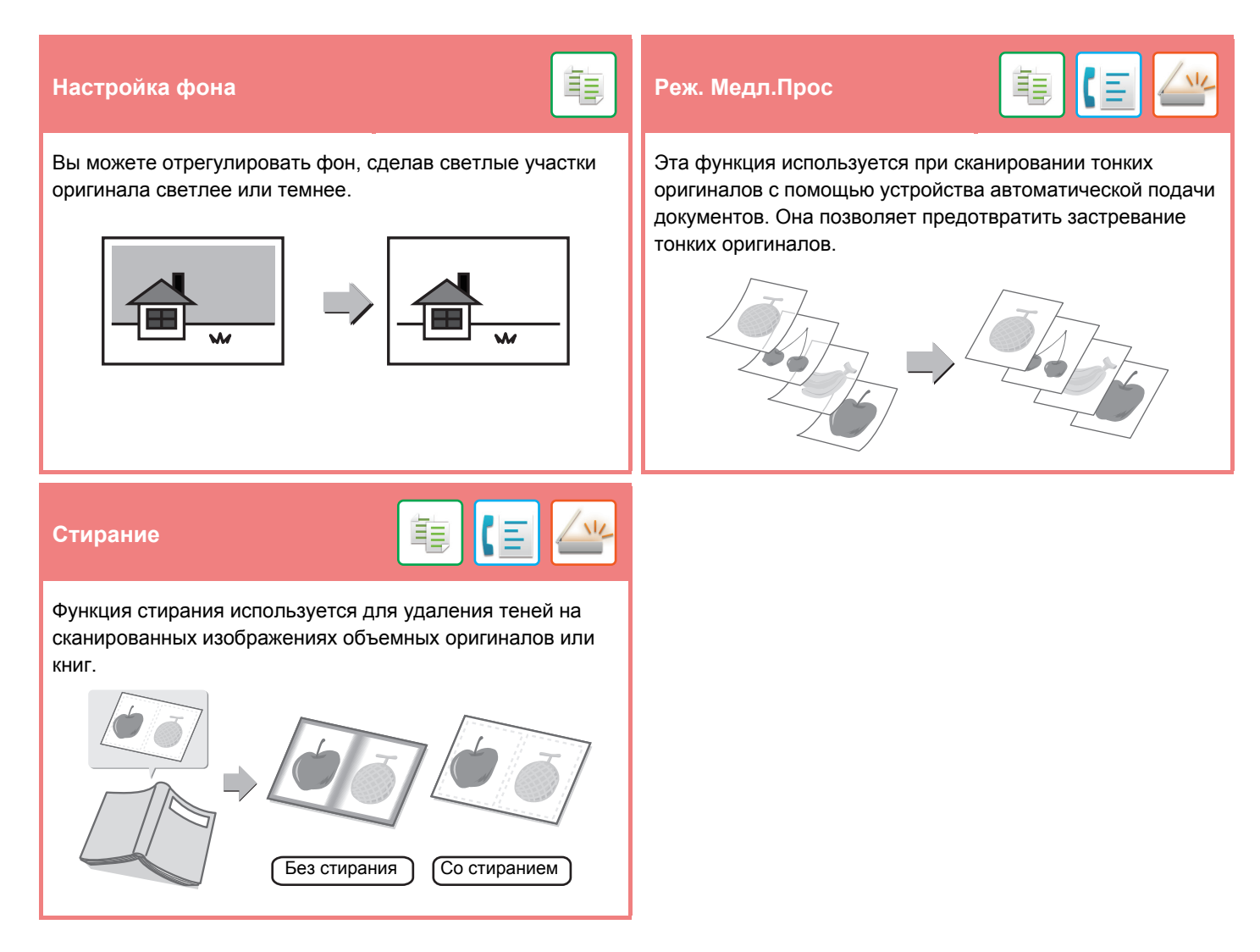

<span id="page-28-1"></span><span id="page-28-0"></span>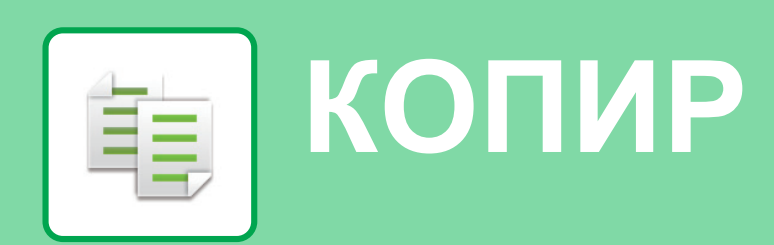

В данном разделе описаны основные операции по использованию функции копира.

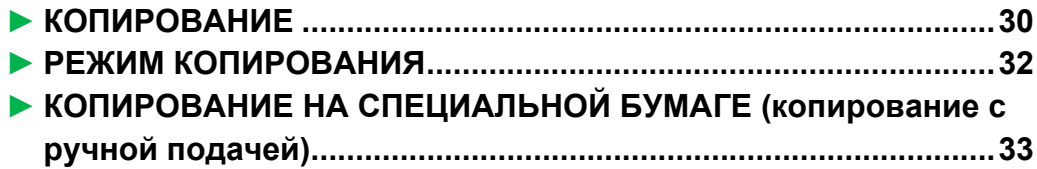

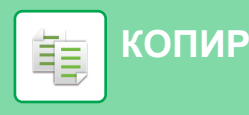

### <span id="page-29-1"></span><span id="page-29-0"></span>**КОПИРОВАНИЕ**

В данном разделе описана установка масштаба.

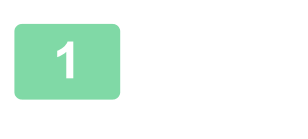

CLOUD PO

Кол.Тонера Bk

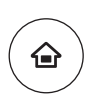

Простая Отправка Факса

Яркости

 $10:15$ 

Простое Сканирование

Установки Общий Счетчик Настройка

## **12 <b>Нажмите на кнопку [Окно Home].**<br><sup>Откроется главный экран.</sup>

Откроется главный экран.

### **2 Коснитесь значка режима [Простая Копия].**

Откроется экран режима "Простая копия".

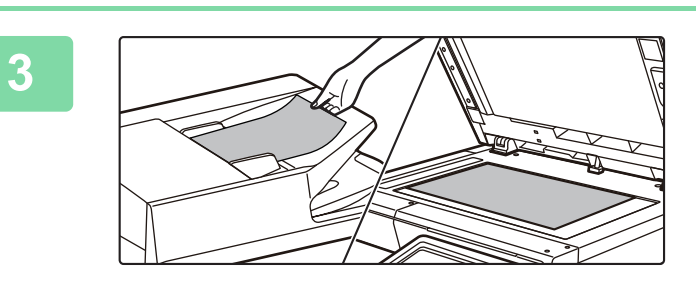

Простая Копия

Руководство по

Режим Увелич.

#### **3 Поместите оригинал.**

Поместите оригинал в лоток устройства автоматической подачи документов или на стекло сканера.

► [РАЗМЕЩЕНИЕ](#page-15-0) ОРИГИНАЛОВ (стр. 16)

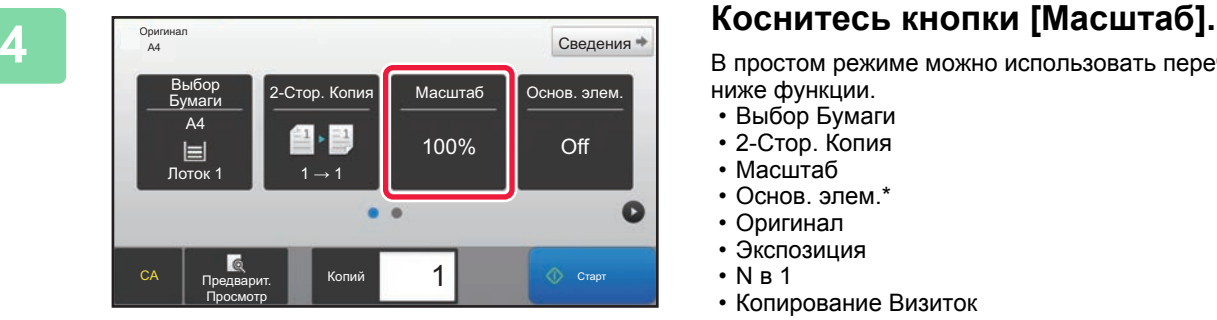

В простом режиме можно использовать перечисленные ниже функции.

- Выбор Бумаги
- 2-Стор. Копия
- Масштаб
- Основ. элем.\*
- Оригинал
- Экспозиция
- N в 1
- Копирование Визиток
- При наличии внутреннего финишера.

Для настройки дополнительных параметров коснитесь кнопки [Сведения] и настройте параметры в обычном режиме.

► РЕЖИМ [КОПИРОВАНИЯ](#page-31-1) (стр. 32)

**[КОПИР](#page-28-1)** 重

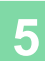

**5 Установите масштаб.** Масштаб Авто Масштаб  $\frac{(25-200)}{96}$ Слегка Уменьшить (3%) .<br>По Размеру Бумаги  $AA$  $A6$ B5 **A**5 ригинал **A**  $A6$  $AA$  B<sub>5</sub>  $A$ <sub>5</sub>  $\overline{B5}$ Бумага **Сельская копий (1 старт)**<br>Старт Копий (1 старт) Старт Копий Предварит. Просмотр

По завершении настройки коснитесь кнопки ок.

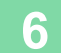

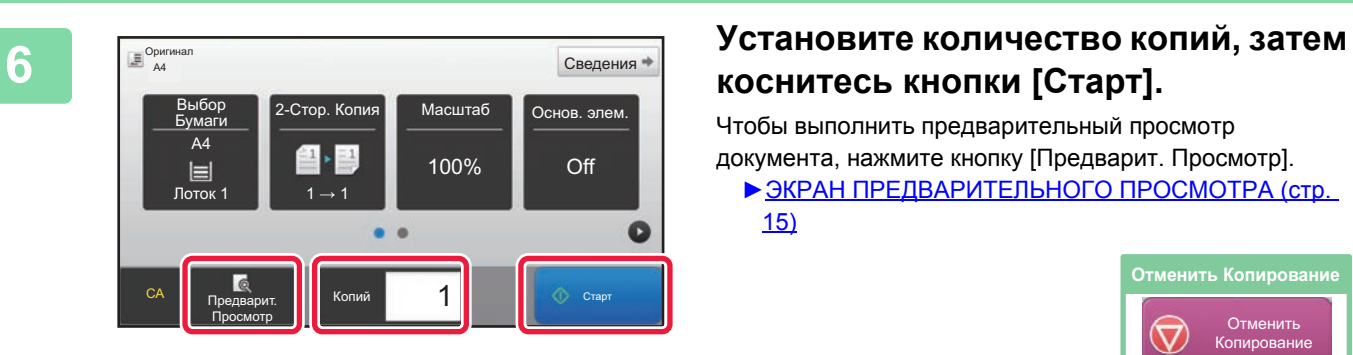

### **коснитесь кнопки [Старт].**

Чтобы выполнить предварительный просмотр документа, нажмите кнопку [Предварит. Просмотр].

►ЭКРАН [ПРЕДВАРИТЕЛЬНОГО](#page-14-0) ПРОСМОТРА (стр. [15\)](#page-14-0)

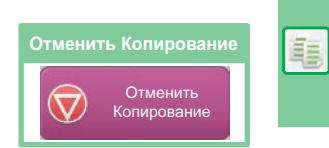

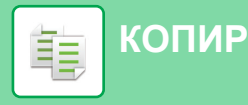

### <span id="page-31-1"></span><span id="page-31-0"></span>**РЕЖИМ КОПИРОВАНИЯ**

Режим копирования состоит из двух режимов: простого и обычного.

В простом режиме доступны только часто используемые функции, обеспечивающие оптимальное выполнение большинства заданий копирования.

Если требуется настроить дополнительные параметры или выбрать специальные функции, используйте обычный режим. В обычном режиме можно использовать все функции.

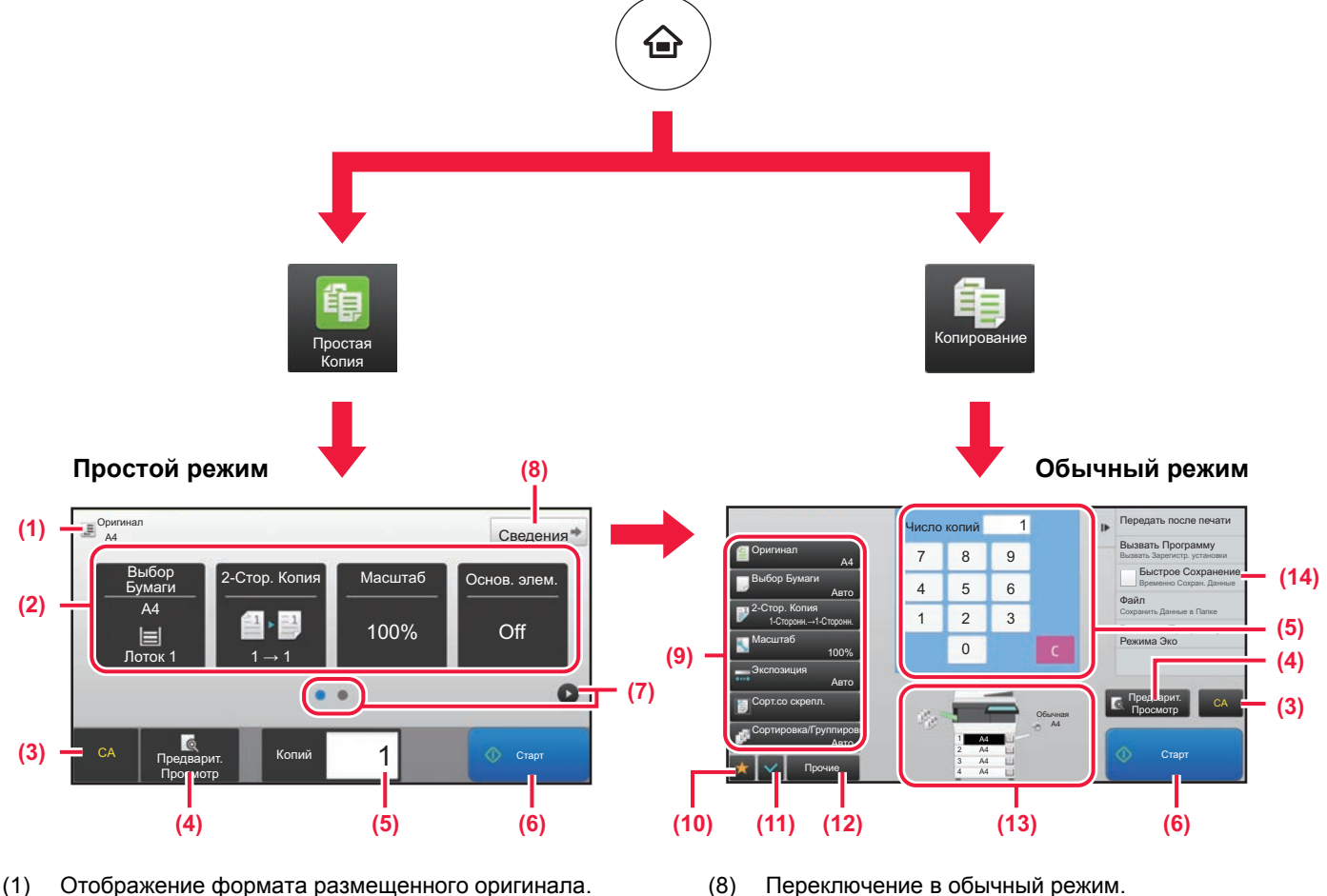

(2) Выбор функции, которую требуется использовать.

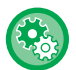

#### **Выбор функции в простом режиме**

В "Режиме настройки" выберите [Системные Параметры настройки] → [Общие Параметры настройки] → [Настройки Работы] → [Настройки Простого Режима] → [Простая Копия]

- (3) Сброс всех параметров.
- (4) Сканирование оригинала и предварительный просмотр изображения.
	- ► ЭКРАН [ПРЕДВАРИТЕЛЬНОГО](#page-14-0) ПРОСМОТРА (стр. 15)
- (5) Ввод количества копий.
- (6) Запуск копирования.
- (7) Переключение экранов для просмотра кнопок быстрого вызова.
- (8) Переключение в обычный режим.
- (9) Кнопки настройки, которые можно использовать для копирования.
- (10) Отображение списка кнопок функций. Можно зарегистрировать кнопки часто используемых функций из списка [Прочие].
- (11) Проверка текущих параметров.
- (12) Отображение списка кнопок, которые отсутствуют среди кнопок функций, указанных выше.
	- ► ФУНКЦИИ [АППАРАТА](#page-25-0), КОТОРЫЕ МОЖНО [ИСПОЛЬЗОВАТЬ](#page-25-0) (стр. 26)
- (13) Отображение наличия или отсутствия оригинала, а также формата бумаги, загруженной в каждый из лотков. При касании к этому элементу открывается экран выбора бумаги.
- (14) Отображение функций, которые можно использовать в режиме копирования.

### <span id="page-32-1"></span><span id="page-32-0"></span>**КОПИРОВАНИЕ НА СПЕЦИАЛЬНОЙ БУМАГЕ (копирование с ручной подачей)**

В данном разделе описана загрузка плотной бумаги формата A4 в лоток ручной подачи.

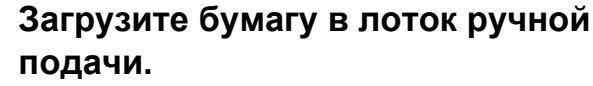

► [ЗАГРУЗКА](#page-20-1) БУМАГИ В ЛОТОК РУЧНОЙ ПОДАЧИ (стр[. 21\)](#page-20-1)

**[КОПИР](#page-28-1)**

### **2 Настройте параметры на сенсорной панели.**

**(1) Если настройки многоцелевого лотка не соответствуют бумаге, на которой будет выполняться печать, коснитесь кнопок [Формат], [Type] и выберите настройки.**

В случае соответствия коснитесь кнопки [OK].

Easy  $\sim$ 

¥

16K

 $8^{1}/2 \times 11$ 

**The Count Brightness** 

10:15

福

**Fasy** Fax

Job Status

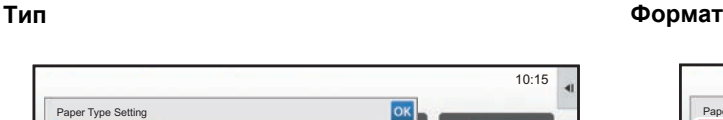

Easy Fax

A

**Adjustment** 

Settings Total Count Brightness

10:15

 $216 \times 340$ 

71  $/4 \times 10^{1}$ 

B5 81

Paper Size Setting

Direct Entry

 $\overline{50}$  $\overline{\phantom{a}}$ 

 $8\frac{1}{2}$  x 14  $\frac{1}{2}$  216 x 34

A4 **A5** A6

216 x 340 216 x 330 8<sup>1</sup>

 $/_{2}$  5<sup>1</sup>/<sub>2</sub> x 8<sup>1</sup> COM-9 COM-10 Monarch DL C5 C6

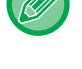

Выполните настройки на показанных ниже экранах.

Guide

ent Bypass Tray Settir**(1)** Current Bypass Tray Settir Type: Type:

Plain Par  $(60 - 9)$ )

Plain Paper 1 (60 - 89 g/m<sup>2</sup>

SIZE. **Tap and papers papers** papers papers papers on the contract papers of the contract papers of the contract of the contract of the contract of the contract of the contract of the contract of the contract of the contra setting and select other paper types.

Size: A4

Size

Bypass Tray

CLOUD PO

Display Mode

Toner Quantity Bk<br>
Operation Enlarge Settings Total Count Brightness Job Status

Change OK

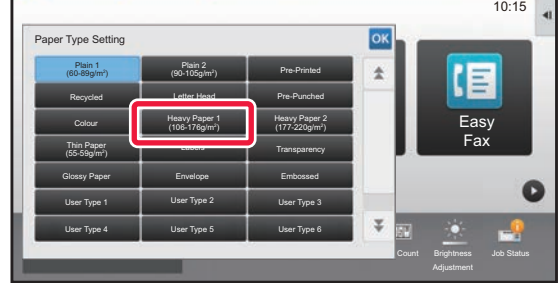

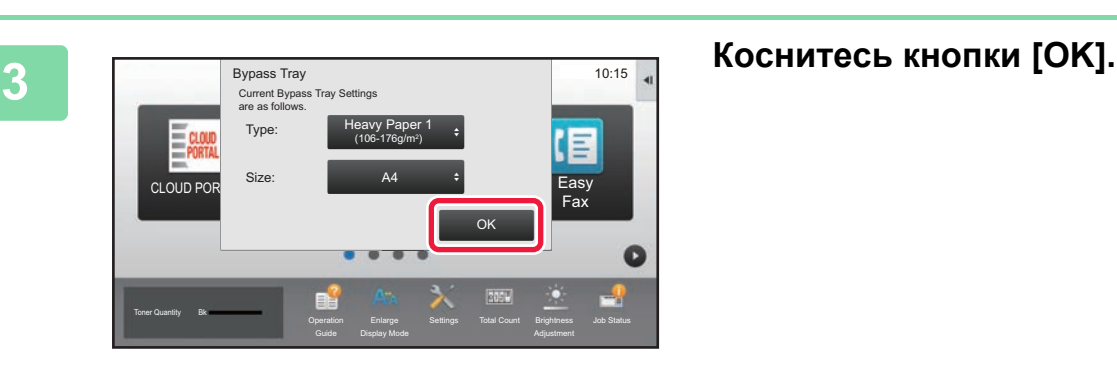

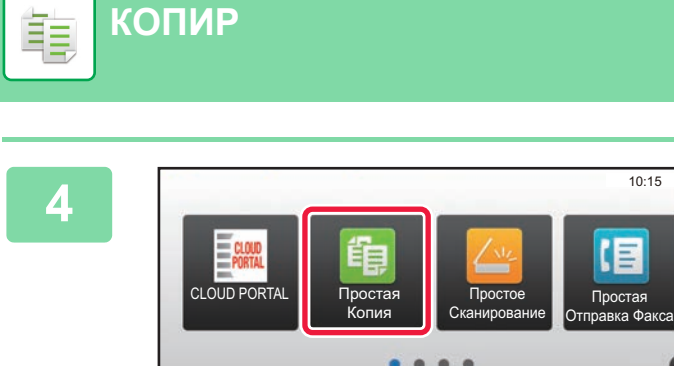

Кол.Тонера Bk

Оригинал A4

Бума A4

 $\equiv$ 

Лоток 1  $1 \rightarrow 1$ 

Просмотр

 $\mathbf{E}$  Оригинал

Бумаги  $\Delta$ A —<br>Лоток

 $\blacksquare$ 

СА Предварит. Просмотр

Руководство по

2-Стор. Ко<mark>пия</mark>

 $\blacksquare$ 

Режим Увелич.

Установки Общий Счетчик Настройка

100%

Яркости

Сведения

Сведения<sup>\*</sup>

 $\bullet$ 

Off

1 **||** © Старт

Off

10:15

 $\bullet$ 

### **4 Коснитесь значка режима [Простая Копия].**

Откроется экран режима "Простая копия".

**5 1 CBBU <b>CONTRIGHERENT <b>CONTRIGHERENT EXAMPLE CONTRIGHERENT CONTRIGHERENT CONTRIGHERENT CONTRIGHERENT CONTRIGHERENT CONTRIGHERENT CONTRIGHERENT CONTRIGHERENT CONTRIGHERENT CONTRIGHERENT CONTRIG** 

**7 Установите количество копий, затем коснитесь кнопки [Старт].**

Чтобы выполнить предварительный просмотр документа, нажмите кнопку [Предварит. Просмотр]. ►ЭКРАН [ПРЕДВАРИТЕЛЬНОГО](#page-14-0) ПРОСМОТРА (стр.

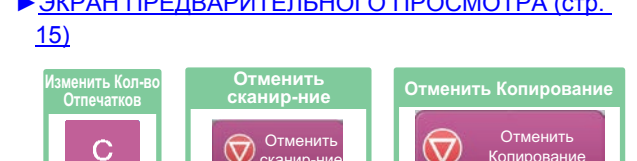

сканир-н

Копирование

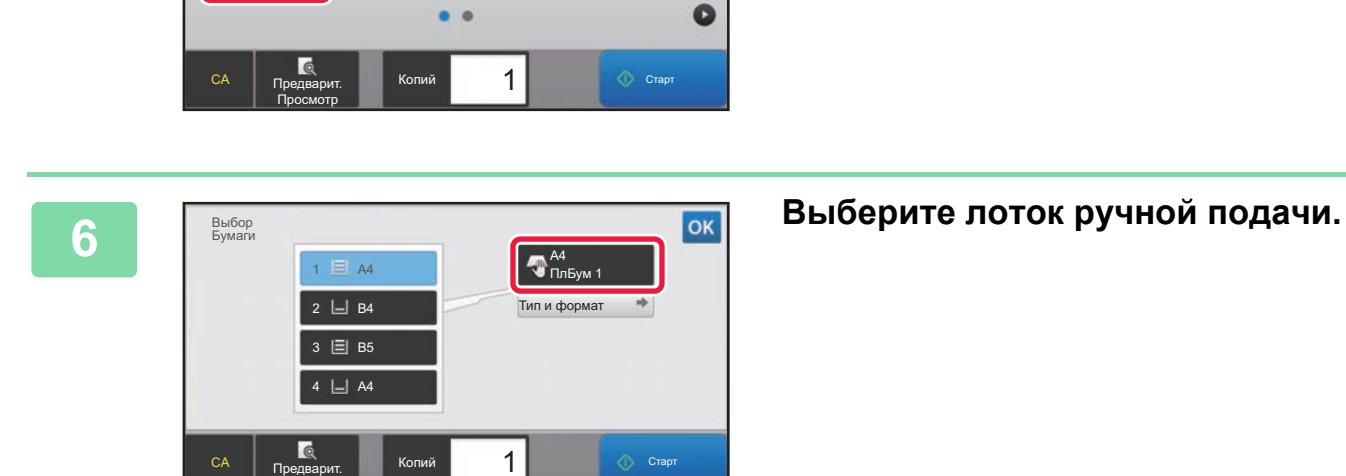

Выбор 2-Стор. Копия Масштаб Основ. элем.

Копий

100%

<span id="page-34-1"></span><span id="page-34-0"></span>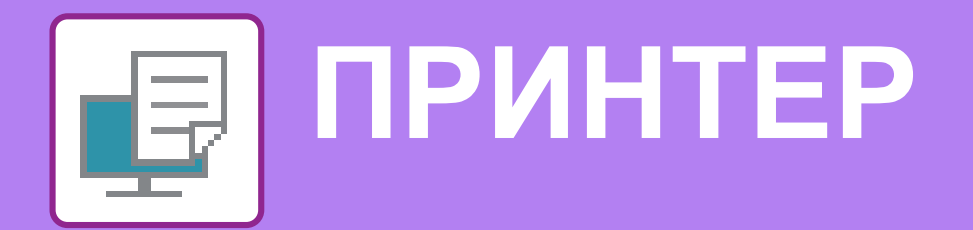

В данном разделе описаны основные операции печати с использованием драйвера принтера аппарата. Приведенные описания экранов и операций относятся, прежде всего, к Windows® 10 из операционных сред Windows® и к macOS 10.12 из операционных сред macOS. Вид окна печати зависит от версии операционной системы, версии драйвера принтера и приложения.

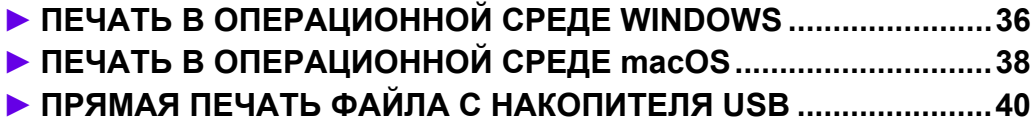

![](_page_35_Picture_0.jpeg)

## <span id="page-35-1"></span><span id="page-35-0"></span>**ПЕЧАТЬ В ОПЕРАЦИОННОЙ СРЕДЕ WINDOWS**

В приведенном ниже примере описана печать документа формата A4 из программы WordPad, являющейся стандартной программой в Windows.

Установка драйвера принтера и настройка параметров в операционной среде Windows описаны в документе "Руководство по установке программного обеспечения".

Информация о доступных драйверах принтера и условиях, необходимых для их использования, приведена в документе "Руководство пользователя".

![](_page_35_Picture_5.jpeg)

![](_page_35_Figure_6.jpeg)

### **2 Выберите драйвер принтера аппарата и щелкните по кнопке [Настройка].**

Если драйверы принтера будут выведены в виде списка, в списке выберите имя требуемого драйвера принтера.

![](_page_35_Picture_9.jpeg)

### **3 Настройте параметры печати.**

**(1) Щелкните по вкладке [Главные].**

#### **(2) Выберите формат оригинала.**

Чтобы настроить параметры на других вкладках, щелкните по нужной вкладке, затем настройте параметры.

#### **(3) Щелкните по кнопке [OK].**

- Чтобы просмотреть справку по какому-либо параметру, щелкните по этому параметру и нажмите на клавишу [F1].
- Если щелкнуть по кнопке [Справка], откроется окно "Справка", в котором приведено описание имеющихся на вкладке параметров.

**[ПРИНТЕР](#page-34-1)**

![](_page_36_Picture_1.jpeg)

**4 Щелкните по кнопке [Печать].**

Начнется печать.

### **ПЕЧАТЬ НА КОНВЕРТАХ**

Лоток ручной подачи можно использовать для печати на конвертах.

![](_page_36_Picture_269.jpeg)

**(1) Перейдите на вкладку [Источник бумаги].**

#### **(2) Из списка "Разм. на вых." выберите формат конверта.**

Если для параметра "Разм. на вых." установлено значение [DL], для параметра "Тип бумаги" автоматически устанавливается значение [Конверт].

**(3) Выберите [Ручная Подача] в меню "Лоток для Бумаги".**

• Установите для типа бумаги лотка ручной подачи значение [Конверт] и загрузите конверт в лоток ручной подачи.

- При использовании таких материалов, как конверты, которые можно загружать только в определенной ориентации, можно повернуть изображение на 180 градусов. Дополнительная информация приведена в документе "Руководство пользователя".
- ► Загрузка [конвертов](#page-21-0) (стр. 22)

![](_page_37_Picture_0.jpeg)

### <span id="page-37-1"></span><span id="page-37-0"></span>**ПЕЧАТЬ В ОПЕРАЦИОННОЙ СРЕДЕ macOS**

В приведенном ниже примере описана печать документа формата A4 из программы TextEdit, являющейся стандартной программой в macOS.

Установка драйвера принтера и настройка параметров в операционной среде macOS описаны в документе "Руководство по установке программного обеспечения".

![](_page_37_Picture_4.jpeg)

![](_page_38_Figure_1.jpeg)

- **(1) Убедитесь в том, что выбран требуемый принтер.**
- **(2) При необходимости выберите пункты в меню и настройте соответствующие параметры.**
- **(3) Щелкните по кнопке [Print].**

### **ПЕЧАТЬ НА КОНВЕРТАХ**

Лоток ручной подачи можно использовать для печати на конвертах.

Выберите формат конверта в соответствующих установках приложения ("Page Setup" во многих приложениях) и выполните следующие действия.

![](_page_38_Picture_317.jpeg)

- **(1) Из списка "Paper Size" выберите формат конверта.**
- **(2) Выберите [Paper Feed].**
- **(3) Из списка "All Page From" выберите [Bypass Tray (Envelope)].**

• Установите для типа бумаги лотка ручной подачи значение [Envelope] и загрузите конверт в лоток ручной подачи.

• При использовании таких материалов, как конверты, которые можно загружать только в определенной ориентации, можно повернуть изображение на 180 градусов. Дополнительная информация приведена в документе "Руководство пользователя".

► Загрузка [конвертов](#page-21-0) (стр. 22)

₽

![](_page_39_Picture_0.jpeg)

## <span id="page-39-1"></span><span id="page-39-0"></span>**ПРЯМАЯ ПЕЧАТЬ ФАЙЛА С НАКОПИТЕЛЯ USB**

Файлы, сохраненные на подключенном к аппарату накопителе USB, можно напечатать с панели управления аппарата без использования драйвера принтера. Ниже перечислены типы файлов (и соответствующие расширения), которые можно печатать без использования драйвера принтера.

![](_page_39_Picture_603.jpeg)

![](_page_39_Figure_4.jpeg)

**1 Подключите <sup>к</sup> аппарату накопитель USB.**

![](_page_39_Picture_6.jpeg)

Имя Файла или Папки

Child\_File2.tiff

Child\_File4.tif Child\_File5.tiff Child\_folder3

員 E

Child\_folder6

 $\mathbf{t}$ 

 $\frac{1}{2}$ 

¥

### **2 Когда откроется экран выбора действия, коснитесь кнопки [Печать с внешнего USB-накопителя].**

Если экран не открывается, выполните следующие действия:

- **(1) Коснитесь кнопки [Поиск файла на HDD].**
- **(2) На панели действий коснитесь пункта [Выбрать Файл из USB Памяти для Печати].**

**3 Коснитесь кнопки файла, который нужно напечатать, затем на панели действий коснитесь пункта [Изменить Уст. Печати].**

- Чтобы напечатать несколько файлов, коснитесь кнопок нужных файлов, затем на панели действий коснитесь пункта [Печатать].
- Чтобы переключиться в режим просмотра миниатюр, коснитесь значка  $\mathbb H$ .

**4 Настройте параметры печати <sup>и</sup> коснитесь кнопки [Старт].**

![](_page_39_Picture_15.jpeg)

### **5 Отключите накопитель USB от аппарата.**

Qualcomm<sup>®</sup> DirectOffice™ является продуктом компании Qualcomm Technologies, Inc. и/или ее дочерних компаний. Qualcomm® является товарным знаком компании Qualcomm Incorporated, зарегистрированным в США и других странах. DirectOffice™ является товарным знаком компании CSR Imaging US, LP, зарегистрированным в США и других странах.

CA

<span id="page-40-1"></span><span id="page-40-0"></span>![](_page_40_Picture_0.jpeg)

В данном разделе описаны основные операции по использованию функции факса аппарата.

### **► ОТПРАВКА ФАКСА[.........................................................................42](#page-41-1) ► РЕЖИМ ФАКСА[...............................................................................44](#page-43-1)**

![](_page_41_Picture_0.jpeg)

### <span id="page-41-1"></span><span id="page-41-0"></span>**ОТПРАВКА ФАКСА**

В данном разделе описана основная операция отправки факса.

В режиме факса цветные оригиналы отправляются как черно-белые изображения.

![](_page_41_Picture_4.jpeg)

**12 <b>Нажмите на кнопку [Окно Home].**<br><sup>Откроется главный экран.</sup>

Откроется главный экран.

![](_page_41_Picture_7.jpeg)

### **2 Коснитесь значка режима [Простая Отправка Факса].**

Откроется экран режима "Простая отправка факса".

![](_page_41_Figure_10.jpeg)

#### **3 Поместите оригинал.**

Поместите оригинал в лоток устройства автоматической подачи документов или на стекло сканера.

► [РАЗМЕЩЕНИЕ](#page-15-0) ОРИГИНАЛОВ (стр. 16)

![](_page_41_Picture_14.jpeg)

![](_page_41_Picture_15.jpeg)

### **Коснитесь кнопки [Адресная Книга]. Коснитесь кнопки [Адресная Книга].**

Номер факса также можно ввести непосредственно, коснувшись кнопки [Прямой Ввод], или выбрать из журнала передачи.

![](_page_41_Picture_438.jpeg)

#### **5 Коснитесь кнопки <sup>с</sup> нужным адресом.**

В текущем режиме адреса выбираются из адресов, флажки которых были установлены при регистрации введенного адреса. Если зарегистрированные адреса с установленными флажками отсутствуют, на экране подтверждения коснитесь кнопки [Да] и выберите нужные адреса.

Чтобы добавить другой адрес, коснитесь кнопки этого адреса.

![](_page_42_Picture_0.jpeg)

![](_page_42_Picture_2.jpeg)

Отобразится список выбранных адресов.

![](_page_42_Picture_6.jpeg)

Если в списке отображается неверный адрес, коснитесь этого адреса, затем коснитесь кнопки [Удалить].

![](_page_42_Picture_9.jpeg)

![](_page_42_Picture_10.jpeg)

#### $\overline{E}$  Ориг Сведения Номер факса Оригинал **В** Экспозиция **Разрешение** A4 Авто Стандартное  $\bullet$  $\bullet$  $C<sub>4</sub>$ Предварит. Просмотр

## **экрана и настройки параметров.**

При необходимости измените параметры.

В простом режиме можно использовать перечисленные ниже функции.

- Оригинал
- Экспозиция
- Разрешение

Для настройки дополнительных параметров коснитесь кнопки [Сведения] и настройте параметры в обычном режиме.

► [РЕЖИМ](#page-43-1) ФАКСА (стр. 44)

![](_page_42_Picture_22.jpeg)

Чтобы выполнить предварительный просмотр документа, коснитесь кнопки ок для возврата к основному экрану режима «Простая отправка факса», затем коситесь кнопки [Предварит. Просмотр].

► ЭКРАН [ПРЕДВАРИТЕЛЬНОГО](#page-14-0) ПРОСМОТРА (стр. 15)

![](_page_42_Picture_26.jpeg)

![](_page_43_Picture_0.jpeg)

### <span id="page-43-1"></span><span id="page-43-0"></span>**РЕЖИМ ФАКСА**

Режим факса состоит из двух режимов: простого и обычного.

В простом режиме доступны только часто используемые функции, обеспечивающие оптимальное выполнение большинства заданий отправки/приема факса.

Если требуется настроить дополнительные параметры или выбрать специальные функции, используйте обычный режим.

![](_page_43_Figure_5.jpeg)

- (1) Отображение форматов оригинала и отправки.
- (2) Выбор адреса и функций, которые нужно использовать.

#### **Выбор функции в простом режиме**

В "Режиме настройки" выберите [Системные Параметры настройки] → [Общие Параметры настройки] → [Настройки Работы] → [Настройки Простого Режима] → [Простая Отправка Факса]

- (3) Сброс параметров и адресов.
- (4) Сканирование оригинала и предварительный просмотр изображения.
	- ► ЭКРАН [ПРЕДВАРИТЕЛЬНОГО](#page-14-0) ПРОСМОТРА (стр. 15)
- (5) Немедленный запуск передачи факса.
- (6) Переключение экранов для просмотра кнопок быстрого вызова.
- (7) Переключение в обычный режим.
- (8) Отображение номера факса получателя.
- (9) Кнопки настройки, которые можно использовать для отправки факса.
- (10) Отображение списка кнопок функций. Можно зарегистрировать кнопки часто используемых функций из списка [Прочие].
- (11) Проверка текущих параметров.
- (12) Отображение списка кнопок, которые отсутствуют среди кнопок функций, указанных выше.
	- ► ФУНКЦИИ [АППАРАТА](#page-25-0), КОТОРЫЕ МОЖНО [ИСПОЛЬЗОВАТЬ](#page-25-0) (стр. 26)
- (13) Отображение объема свободной памяти, доступной для приема факса.
- (14) Набор номера в режиме динамика.
- (15) Ввод номера факса.
- (16) Отображение функций, которые можно использовать в режиме отправки факса.
- (17) Поиск адреса.
- (18) Просмотр адресной книги.

<span id="page-44-0"></span>![](_page_44_Picture_0.jpeg)

В данном разделе описаны использование функции сетевого сканера и основные операции по использованию режима сканирования.

Для использования функции интернет-факса требуется комплект расширения интернет-факса.

![](_page_44_Picture_94.jpeg)

![](_page_45_Picture_0.jpeg)

### <span id="page-45-1"></span><span id="page-45-0"></span>**ФУНКЦИЯ СЕТЕВОГО СКАНЕРА**

Функцию сетевого сканера аппарата можно использовать для передачи сканированных изображений различными способами.

У функции сетевого сканера имеются указанные ниже режимы.

Чтобы использовать режим, на главном экране коснитесь кнопки этого режима.

![](_page_45_Figure_5.jpeg)

**СКАНЕР**

### <span id="page-46-1"></span><span id="page-46-0"></span>**СКАНИРОВАНИЕ ОРИГИНАЛА**

Ниже описана основная операция сканирования.

Далее приведена последовательность действий по отправке сканированного файла по электронной почте на адрес, сохраненный в адресной книге.

![](_page_46_Picture_4.jpeg)

![](_page_46_Picture_5.jpeg)

**Нажмите на кнопку [Окно Home].**

**Коснитесь значка режима [Простое**

Откроется экран режима "Простое сканирование".

Откроется главный экран.

**Сканирование].**

#### **2** Простая Отправка Факса Простое Сканирование Простая Копия CLOUD PORTAL  $10:15$ Руководство по Режим Увелич. Установки Общий Счетчик Настройка Кол.Тонера Bk

### **Поместите оригинал.**

Поместите оригинал в лоток устройства автоматической подачи документов или на стекло сканера.

► [РАЗМЕЩЕНИЕ](#page-15-0) ОРИГИНАЛОВ (стр. 16)

![](_page_46_Picture_12.jpeg)

**3**

![](_page_46_Picture_13.jpeg)

### **Коснитесь кнопки [Адресная Книга].**

**5**

![](_page_46_Picture_423.jpeg)

#### **Коснитесь кнопки с нужным адресом.**

В текущем режиме адреса выбираются из адресов, флажки которых были установлены при регистрации введенного адреса. Если зарегистрированные адреса с установленными флажками отсутствуют, на экране подтверждения коснитесь кнопки [Да] и выберите нужные адреса.

Чтобы добавить другой адрес, коснитесь кнопки этого адреса.

 $\sqrt{m}$ 

![](_page_47_Picture_0.jpeg)

**6**

![](_page_47_Picture_2.jpeg)

### **Коснитесь кнопки [Все Получатели].**

Отобразится список выбранных адресов.

![](_page_47_Picture_6.jpeg)

### **<sup>7</sup> Подтвердите адрес.**

Если в списке отображается неверный адрес, коснитесь этого адреса, затем коснитесь кнопки [Удалить].

![](_page_47_Picture_9.jpeg)

![](_page_47_Picture_10.jpeg)

PDF PDF

A4  $200x200dp$ i Dre Off

 $\bullet$ .

страници

Настройка

Авто Настройка

### **Коснитесь значка для смены экрана и настройки параметров.**

При необходимости измените параметры.

- В простом режиме можно использовать перечисленные ниже функции. • Оригинал
- Разрешение
- Формат Файла
- Пропуск пустой страници

Для настройки дополнительных параметров коснитесь кнопки [Сведения] и настройте параметры в обычном режиме.

► РЕЖИМ [СКАНЕРА](#page-48-1) (стр. 49)

![](_page_47_Picture_19.jpeg)

C

CA Предварит. Просмотр

![](_page_48_Picture_0.jpeg)

![](_page_48_Picture_2.jpeg)

#### **Коснитесь кнопки [Цвет Старт] или [Ч/Б Старт].**

- Если действует заводская установка по умолчанию, при касании кнопки [Цвет Старт] аппарат определяет, является ли оригинал черно-белым или полноцветным, и автоматически переключается в режим полноцветного или черно-белого двоичного сканирования. При касании кнопки [Ч/Б Старт] аппарат выполняет черно-белое двоичное сканирование. Подробная информация приведена в документе "Руководство пользователя".
- Чтобы выполнить предварительный просмотр документа, коснитесь кнопки <sup>ок</sup> для возврата к основному экрану режима «Простое сканирование», затем коситесь кнопки [Предварит. Просмотр].

►ЭКРАН [ПРЕДВАРИТЕЛЬНОГО](#page-14-0) ПРОСМОТРА (стр. 15)

![](_page_48_Picture_7.jpeg)

## <span id="page-48-1"></span><span id="page-48-0"></span>**РЕЖИМ СКАНЕРА**

### **ВЫБОР РЕЖИМА СКАНЕРА**

На главном экране коснитесь значка нужного режима сканера, чтобы открылся основной экран режима сканера. Если нужная кнопка не отображается, коснитесь значка **(4) или од для смены экрана.** 

![](_page_48_Figure_11.jpeg)

![](_page_49_Picture_0.jpeg)

### <span id="page-49-0"></span>**ОСНОВНОЙ ЭКРАН РЕЖИМА СКАНЕРА**

Режим сканера состоит из двух режимов: простого и обычного.

В простом режиме доступны только часто используемые функции, обеспечивающие оптимальное выполнение большинства заданий сканирования.

Если требуется настроить дополнительные параметры или выбрать специальные функции, используйте обычный режим.

![](_page_49_Figure_5.jpeg)

- (1) Отображение форматов оригинала и отправки.
- (2) Выбор адреса и функций, которые нужно использовать.

#### **Выбор функции в простом режиме**

- В "Режиме настройки" выберите [Системные Параметры настройки] → [Общие Параметры настройки] → [Настройки Работы] → [Настройки Простого Режима] → [Простое Сканирование]
- (3) Сброс параметров и адресов.
- (4) Сканирование оригинала и предварительный просмотр изображения. ► ЭКРАН [ПРЕДВАРИТЕЛЬНОГО](#page-14-0) ПРОСМОТРА (стр. 15)
- (5) Автоматическая настройка ориентации оригинала, разрешения, пропуска пустых страниц, установка дуплекса, корректировка перекоса в PDF, автоматическое определение режима Mono2 / оттенков серого.
- (6) Запуск цветного сканирования.
- (7) Переключение экранов для просмотра кнопок быстрого вызова.
- (8) Переключение в обычный режим.
- (9) Отображение виртуальной клавиатуры.
- (10) Ввод темы, имени файла и других данных. Вид экрана зависит от типа сканирования.
- (11) Кнопки настройки, которые можно использовать для отправки изображений.
- (12) Отображение списка кнопок функций. Можно зарегистрировать кнопки часто используемых функций из списка [Прочие].
- (13) Проверка текущих параметров.
- (14) Отображение списка кнопок, которые отсутствуют среди кнопок функций, указанных выше.
	- ► ФУНКЦИИ [АППАРАТА](#page-25-0), КОТОРЫЕ МОЖНО [ИСПОЛЬЗОВАТЬ](#page-25-0) (стр. 26)
- (15) Запуск передачи.
- (16) Отображение функций, которые можно использовать в режиме отправки изображения.
- (17) Поиск адреса.
- (18) Просмотр адресной книги.

# <span id="page-50-1"></span><span id="page-50-0"></span>**ХРАНЕНИЕ ДОКУМЕНТОВ**

Функция хранения документов используется для сохранения документа на жестком диске или печати изображения при выполнении задания копирования, печати или другого задания. Распечатать сохраненный файл или выполнить с ним другие операции можно позже.

В данном разделе представлены несколько функций хранения документов.

#### **► [ИСПОЛЬЗОВАНИЕ](#page-51-1) ФУНКЦИИ ХРАНЕНИЯ ДОКУМЕНТОВ.......52 ► ТОЛЬКО [СОХРАНЕНИЕ](#page-52-1) ДОКУМЕНТА (сканирование на**

![](_page_50_Picture_144.jpeg)

### <span id="page-51-1"></span><span id="page-51-0"></span>**ИСПОЛЬЗОВАНИЕ ФУНКЦИИ ХРАНЕНИЯ ДОКУМЕНТОВ**

![](_page_51_Figure_2.jpeg)

**Сохраненные файлы можно в любой момент распечатать или передать. Передача файлов, сохраненных с помощью драйвера принтера, невозможна. (Файл можно передать, если изменить значение параметра "Формат преобразования" на "RGB".)**

## <span id="page-52-1"></span><span id="page-52-0"></span>**ТОЛЬКО СОХРАНЕНИЕ ДОКУМЕНТА (сканирование на жесткий диск)**

Сканирование на жесткий диск позволяет сохранить сканированный документ в главной или пользовательской папке. Эта функция не используется для печати или отправки.

Ниже описана последовательность действий по сохранению документа в главной папке.

Для сохранения в пользовательской папке коснитесь кнопки [Поиск файла на HDD] на главном экране, на панели действий коснитесь пункта [Сканировать на HDD], затем настройте параметры сохранения. Дополнительная информация приведена в документе "Руководство пользователя".

### **Сохранение в режиме "Простое сканирование"**

Сохранить файл можно в главной папке или в папке, заданной параметром "Моя папка" (если включена аутентификация пользователя).

![](_page_52_Picture_7.jpeg)

### **1 Нажмите на кнопку [Окно Home].**

Откроется главный экран.

**2 Коснитесь значка режима [Простое Сканирование].**

![](_page_52_Picture_12.jpeg)

#### **3 Поместите оригинал.**

Поместите оригинал в лоток устройства автоматической подачи документов или на стекло сканера.

► [РАЗМЕЩЕНИЕ](#page-15-0) ОРИГИНАЛОВ (стр. 16)

### 己

CA Предварит. Просмотр Авто Настройка Оригинал **Адрес** Адрес Электр. Почты (E-mail) **Сведения** Адресная Книга Запись Передач | Поиск Глобаль-Ного Адреса Сканирование на Диск/USB **Адрес** Адрес Электр. Почты (E-mail)

### **4 Коснитесь кнопки [Сканирование на Диск/USB].**

![](_page_53_Picture_0.jpeg)

![](_page_53_Picture_2.jpeg)

![](_page_53_Picture_3.jpeg)

### **5 Коснитесь кнопки [Сканировать на Жесткий Диск].**

![](_page_53_Picture_6.jpeg)

## **[Ч/Б Старт].**

Чтобы выполнить предварительный просмотр документа, нажмите кнопку [Предварит. Просмотр].

► ЭКРАН [ПРЕДВАРИТЕЛЬНОГО](#page-14-0) ПРОСМОТРА (стр. [15\)](#page-14-0)

![](_page_53_Picture_10.jpeg)

### **Сканирование на накопитель USB**

![](_page_54_Picture_2.jpeg)

![](_page_54_Picture_3.jpeg)

Печать с внешнего USB-накопителя Сканировать на Устр. Внешней Памяти Выполните Детальн. Уст.

Режим Увелич.

Запись Передач Поиск Глобаль-

Подключен внешний USB-накопитель.

Руководство по

**Адрес** Устройство Внешней Памяти

Простая правка Факса

Сведения

Сканирование на Диск/USB

Старт

Старт

Установки Общий Счетчик Настройка

Ч/Б Старт 10:15

CLOUD POR

Кол.Тонера Bk

Оригинал

CA Предварит. Просмотр

#### **1 Подключите <sup>к</sup> аппарату накопитель USB.**

Используйте накопитель USB объемом не более 32 ГБ с файловой системой FAT32 или NTFS.

### **28 <b>10:15 T KOFДА ОТКРОЕТСЯ ЭКРАН ВЫбОРА ДЕЙСТВИЯ, коснитесь кнопки [Сканировать на Устр. Внешней Памяти].**

- Чтобы настроить дополнительные параметры в обычном режиме, установите флажок [Выполните Детальн. Уст.]. ► [ОСНОВНОЙ](#page-49-0) ЭКРАН РЕЖИМА СКАНЕРА (стр. 50)
- Если открыт экран "Сканирование на Диск/USB", данный экран не открывается.

### **INSPERSED ALGORY CONSTRUMERT ALGORY CREAGING TO A REAL PROPERTY AND INCREDIBLY FILIT CONSUMING THE CONSUMING TO A REAL PROPERTY OF A REAL PROPERTY OF A REAL PROPERTY OF A REAL PROPERTY OF A REAL PROPERTY OF A REAL PROPERT [Ч/Б Старт].**

Чтобы выполнить предварительный просмотр документа, нажмите кнопку [Предварит. Просмотр].

► ЭКРАН [ПРЕДВАРИТЕЛЬНОГО](#page-14-0) ПРОСМОТРА (стр. 15)

![](_page_54_Picture_12.jpeg)

![](_page_54_Picture_13.jpeg)

Авто Настройка

Авто Настройка

### **4 После сканирования всех оригиналов коснитесь кнопки [Завершить].**

Если оригинал сканируется с помощью устройства автоматической подачи документов, данный экран не открывается.

### z,

### **5 Прочтите сообщение [Отп.дан.была зак.] и отключите накопитель USB от аппарата.**

![](_page_55_Picture_0.jpeg)

## <span id="page-55-1"></span><span id="page-55-0"></span>**ПЕЧАТЬ СОХРАНЕННОГО ФАЙЛА**

Файл, сохраненный с помощью функции хранения документов, можно распечатать или передать. Также можно распечатать файлы, сохраненные на накопителе USB или в папке с общим доступом. Ниже описана последовательность действий по печати файла "Copy\_20201010\_112030", сохраненного в главной папке.

> ать на HDD Сканировать на Устр. Внешней Памяти Выбрать Файл из FTP для Печати Выбрать Файл из USB Памяти для Печати

Выбрать Файл из Сетевой Папки для Печати

CA

![](_page_55_Picture_4.jpeg)

Главная Папка

Выбор Папки

AAA BBB CCC DDD EEE FFF GGG HHH III JJJ KKK LLLL DIRECTION IN THE LLL

### **1 Нажмите на кнопку [Окно Home].**

Откроется главный экран.

![](_page_55_Picture_7.jpeg)

### **2 Коснитесь значка режима [Поиск файла на HDD].**

### **3 Выберите файл <sup>и</sup> печать.**

**(1) Коснитесь кнопки [Главная Папка].**

![](_page_55_Picture_11.jpeg)

Папка Быстрого Сохранения

 $\star$ 

 $\overline{z}$ 

**(2) Коснитесь кнопки файла, который нужно распечатать.**

В данном случае коснитесь кнопки файла "Copy\_20201010\_112030".

Чтобы выполнить предварительный просмотр печатаемого изображения, на панели действий коснитесь пункта [Проверить Изображение]. Если после печати нужно удалить файл, на панели действий коснитесь флажка [Удалить], чтобы появилась метка  $\blacktriangledown$ .

**(3) Коснитесь кнопки [Печатать Сейчас].**

![](_page_56_Picture_0.jpeg)

# <span id="page-56-1"></span><span id="page-56-0"></span>**РЕЖИМ НАСТРОЙКИ**

В режиме настройки можно настроить работу аппарата в соответствии с потребностями предприятия. В данном разделе кратко описаны некоторые параметры, доступные в режиме настройки.

Подробное описание системных параметров настройки приведено в разделе "РЕЖИМ НАСТРОЙКИ" документа Руководство пользователя.

**► РЕЖИМ НАСТРОЙКИ [.....................................................................58](#page-57-1)**

![](_page_57_Picture_0.jpeg)

## <span id="page-57-1"></span><span id="page-57-0"></span>**РЕЖИМ НАСТРОЙКИ**

На экране режима настройки можно установить дату и время, сохранить адреса для отправки факсов и сканированных изображений, создать папки для хранения документов, а также настроить различные другие параметры настройки работы аппарата.

Ниже описаны открытие экрана режима настройки и выбор расположенных на нем элементов.

Простая Отправка Факса

 $10:15$ 

Простое Сканирование

Установки <mark>в Бщий Счетчик Настройка</mark>

Простая Копия

Руководство по

Режим Увелич.

Кол.Тонера Вк Руководство по Режим Увеличе Установки Бщий Счетчик Настройка Управление

### **ОТОБРАЖЕНИЕ РЕЖИМА НАСТРОЙКИ НА АППАРАТЕ**

![](_page_57_Picture_6.jpeg)

CLOUD PORTAL

**1 Нажмите на кнопку [Окно Home].**

![](_page_57_Picture_8.jpeg)

Откроется экран режима настройки.

Откроется главный экран.

![](_page_57_Picture_10.jpeg)

Коснитесь элемента, который нужно настроить, на вкладке меню (a) или в меню настройки (b). Чтобы выйти из режима настройки, коснитесь кнопки [Отменить].

► Режим [настройки](#page-59-1) при входе в систему [администратора](#page-59-1) (стр. 60)

![](_page_58_Picture_1.jpeg)

### **ВОЗМОЖНОСТИ РЕЖИМА НАСТРОЙКИ**

В режиме настройки можно настроить указанные ниже параметры.

Некоторые параметры могут не отображаться на сенсорной панели аппарата или в веб-браузере компьютера. Отсутствие некоторых параметров может быть обусловлено конфигурацией аппарата и установленных периферийных устройств.

![](_page_58_Picture_579.jpeg)

 $\overline{\mathsf{K}}$ 

![](_page_59_Picture_0.jpeg)

### <span id="page-59-1"></span><span id="page-59-0"></span>**Режим настройки при входе в систему администратора**

Администратор может настраивать более детальные параметры, чем параметры, доступные для гостя или обычного пользователя.

Если включена аутентификация пользователя, настройка параметров может быть разрешена без ввода пароля администратора на основании прав пользователя, выполнившего вход в систему. Информацию о состоянии параметров можно получить у администратора аппарата.

![](_page_59_Picture_239.jpeg)

Если в режиме настройки выбран элемент, для которого требуется пароль администратора, откроется экран входа в систему администратора.

Элементы, доступные в режиме настройки при входе в систему администратора, описаны в разделе "РЕЖИМ НАСТРОЙКИ" документа "Руководство пользователя".

#### **Примечания**

- Информацию об операционной системе можно получить в руководстве по эксплуатации этой операционной системы или с помощью функции справки в Интернете.
- Приведенные описания экранов и операций в среде Windows относятся, прежде всего, к Windows 10<sup>®</sup>. Вид экранов может меняться в зависимости от версии установленной операционной системы или программного обеспечения.
- Приведенные описания экранов и операций в среде macOS основываются на macOS 10.12, если речь идет о macOS. Вид экранов может меняться в зависимости от версии установленной операционной системы или программного обеспечения.
- Обозначение "MX-xxxx" в данном руководстве относится к аппарату, где "xxxx" соответствует названию модели.
- Подготовке данного руководства уделялось значительное внимание. При наличии каких-либо комментариев или вопросов относительно руководства обратитесь к своему дилеру или в ближайший сервисный центр SHARP.
- Изделие прошло строгий контроль качества и проверку. В случае обнаружения какого-либо дефекта или другой проблемы обратитесь к своему дилеру или в ближайший сервисный центр SHARP.
- За исключением случаев, предусмотренных законом, SHARP не несет ответственности за сбои, возникающие во время эксплуатации изделия или его дополнительных устройств, сбои, вызванные неправильной эксплуатацией изделия и его дополнительных устройств, другие сбои, а также какие бы то ни было убытки, возникающие в результате эксплуатации изделия.

#### **Внимание**

- Запрещается воспроизведение, адаптация или перевод содержимого данного руководства без предварительного письменного разрешения, за исключением случаев, предусмотренных законодательством об авторском праве.
- Любая информация, приведенная в данном руководстве, может быть изменена без уведомления.

#### **Иллюстрации, изображения панели управления и сенсорной панели в данном руководстве**

Обычно периферийные устройства поставляются дополнительно, однако отдельные периферийные устройства могут входить в стандартный комплект поставки некоторых моделей аппаратов.

В приведенных в данном руководстве описаниях подразумевается, что в модели MX-B456W установлен выдвижной лоток для бумаги.

В описаниях некоторых функций и операций предполагается, что установлены устройства, отличные от указанных выше.

Приведенные в руководстве изображения экранов, сообщения и названия кнопок могут отличаться от реальных вследствие модификаций и усовершенствований изделия.

![](_page_61_Picture_0.jpeg)

**SHARP CORPORATION**